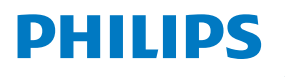

Curved Business **Monitor** 

**6000** Series

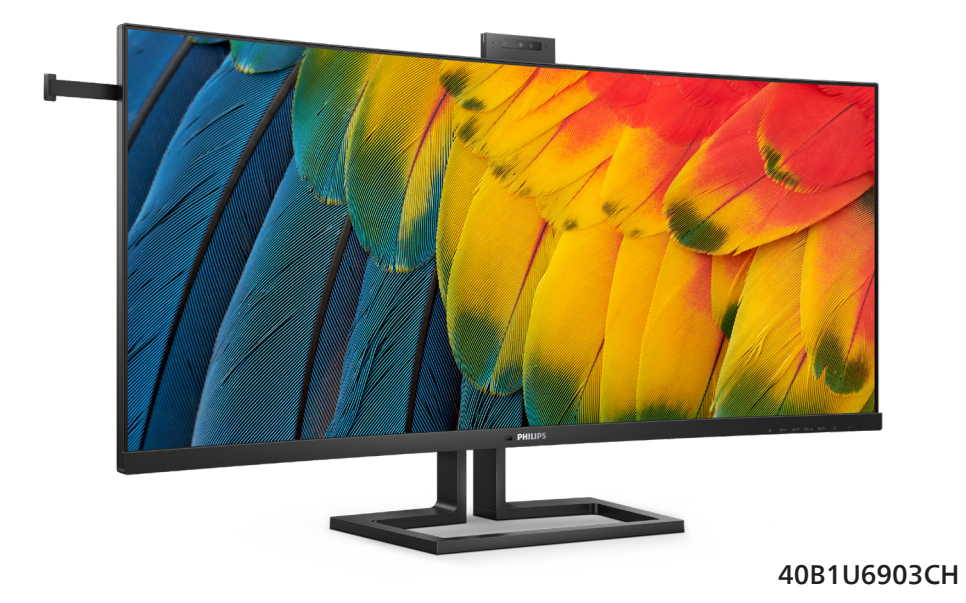

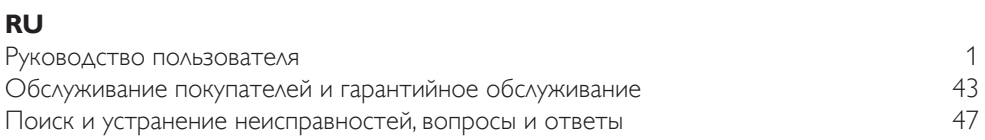

# **Register your product and get support at [www.philips.com/welcome](http://www.philips.com/welcome)**

# Содержание

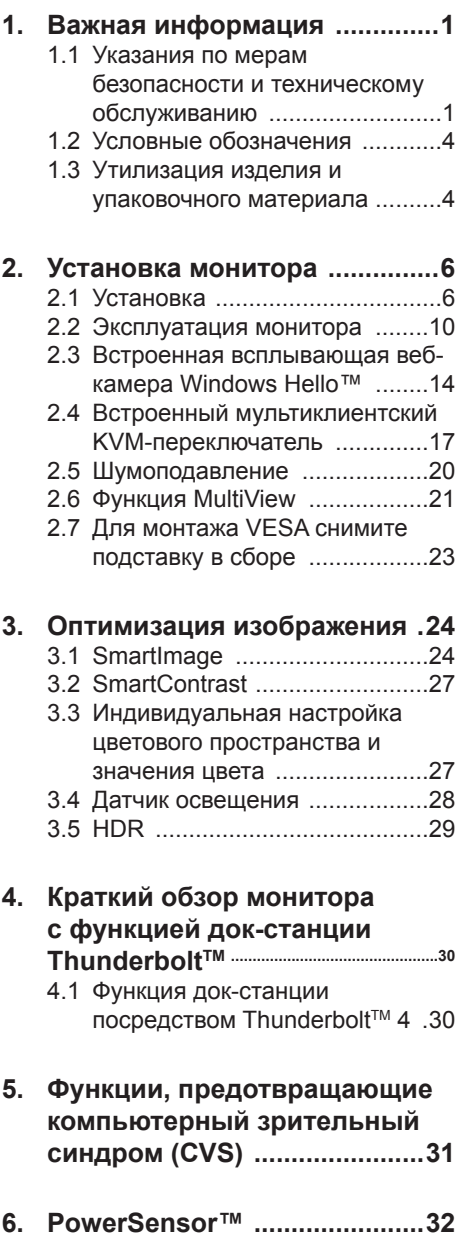

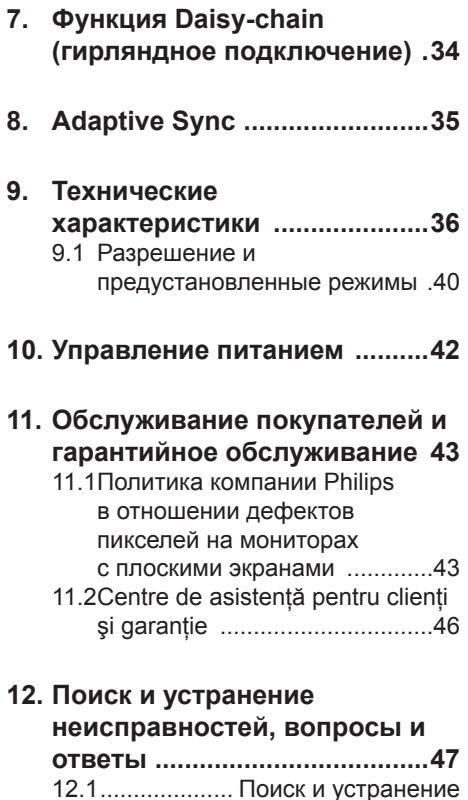

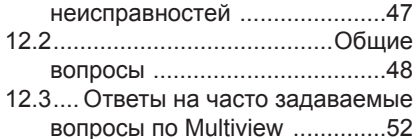

# <span id="page-2-0"></span>**1. Важная информация**

Данное электронное руководство пользователя предназначено для любых пользователей мониторов Philips. Перед использованием монитора прочтите данное руководство. Руководство содержит важную информацию и примечания относительно эксплуатации монитора.

Данная гарантия фирмы Philips действительна при условии, что изделие использовалось с соблюдением установленных правил в целях, для которых оно предназначено, эксплуатировалось в соответствии с инструкцией по эксплуатации и при условии предоставления оригинала счета-фактуры или кассового чека с указанием даты покупки, названия компании-дилера, модели и заводского номера изделия.

# **1.1 Указания по мерам безопасности и техническому обслуживанию**

 Предупреждения

Использование функций, органов управления или операций регулировки, отличных от указанных в данном документе, может привести к поражению электрическим током и опасным ситуациям, связанным с электрическими и/или механическими компонентами.

Прочитайте и неукоснительно соблюдайте приведенные ниже инструкции при подключении и эксплуатации монитора:

#### Эксплуатация

• Предохраняйте монитор от воздействия прямого солнечного света и источников сильного

освещения, не устанавливайте его рядом с другими источниками тепла. Их длительное воздействие на монитор может привести к его обесцвечиванию или повреждению.

- Защищайте дисплей от попадания масла. Масло может повредить пластиковую крышку. Это приведет к аннулированию гарантии.
- Не допускайте попадания какихлибо предметов в вентиляционные отверстия, а также нарушения надлежащего охлаждения электронных компонентов монитора из-за посторонних предметов.
- Не закрывайте вентиляционные отверстия на корпусе монитора.
- При установке монитора удостоверьтесь, что штепсельная вилка и электрическая розетка находятся в легко доступном месте.
- Выключив монитор посредством отсоединения шнура питания или кабеля питания постоянного тока, подождите 6 секунд перед подсоединением шнура питания или кабеля питания постоянного тока с целью обеспечения нормального режима эксплуатации.
- Всегда используйте только специальный шнур питания, поставляемый компанией Philips. При утере шнура питания обратитесь в местный сервисный центр. (См. контактные данные Сервисного центра, приведенные в руководстве "Важная информация".)
- Устройство работает от указанного источника тока. Запрещается подключать монитор к другим источникам тока. Подключение к источнику питания, напряжение в котором не соответствует требованиям, может привести к поломке устройства, возгоранию или поражению электрическим током.
- Защищайте кабель. Запрещается тянуть и сгибать кабель питания и сигнальный кабель. Не ставьте монитор и любые другие тяжелые предметы на кабели. Поврежденные кабели могут стать причиной возгорания или поражения электрическим током.
- Не подвергайте монитор воздействию сильной вибрации или сильным ударам во время работы.
- Во избежание повреждений, например отслаивания панели от рамки, не наклоняйте экран монитора вниз более чем на -5°. Гарантия не покрывает случаи повреждения монитора в результате превышения максимального угла наклона вниз (-5°).Не допускайте падения монитора или ударов по нему во время эксплуатации или транспортировки.
- Не допускайте падения монитора или ударов по нему во время эксплуатации или транспортировки.
- В соответствии с требованиями стандарта IEC 62368-1 или IEC 60950- 1 к порту USB тип С разрешено подключение только определенных устройств с противопожарным кожухом.
- При длительной работе с монитором может возникнуть зрительный дискомфорт. Рекомендуется короткие и частые перерывы предпочесть более редким и долгим. Например, лучше устраивать перерыв на 5-10 минут через каждые 50-60 минут, проведенные перед экраном, чем 15-минутные перерывы через каждые два часа. Постарайтесь давать отдых глазам при постоянном использовании экрана, выполняя следующие действия.
	- После длительной концентрации зрения на экране переведите взгляд на предмет, расположенный вдалеке.
	- В процессе работы часто моргайте.
- Чтобы глаза отдохнули, осторожно закройте их и поводите из стороны в сторону.
- Отрегулируйте высоту и угол наклона экрана в зависимости от своего роста.
- Отрегулируйте уровень яркости и контрастности.
- Отрегулируйте освещение в помещении в зависимости от яркости экрана. Избегайте флуоресцентного освещения и поверхностей со слабым светоотражающим эффектом.
- Обратитесь к доктору, если у вас появились нарушения зрения.

#### Техническое обслуживание

- Во избежание возможных повреждений не давите сильно на ЖК-панель. При перемещении удерживайте монитор за рамку, не поднимайте его, держась руками или пальцами за ЖК-панель.
- Использование чистящих растворов на масляной основе может стать причиной повреждения пластиковых деталей и аннулирования гарантии.
- Если монитор не будет использоваться в течение длительного времени, отключите монитор от электрической сети питания.
- Отключите монитор от электрической сети питания перед чисткой. Чистку следует выполнять влажной тканью. Экран можно протирать сухой тканью при выключенном питании. Никогда не используйте органические растворители, например спирт или жидкости, содержащие аммиак, для очистки монитора.
- Во избежание поражения электрическим током или неустранимого повреждения монитора, примите меры по его защите от воздействия пыли, дождя, воды или чрезмерной влажности.
- Если монитор намок, как можно скорее протрите его сухой тканью.
- При попадании в монитор посторонних веществ или воды немедленно выключите питание и отсоедините шнур питания. Затем удалите постороннее вещество или воду и отправьте монитор в сервисный центр.
- Не храните и не используйте монитор в местах, подверженных воздействию прямых солнечных лучей, повышенной или пониженной температуры.
- С целью поддержания наилучших эксплуатационных характеристик монитора и продления срока эксплуатации эксплуатируйте монитор в помещении, соответствующем следующим требованиям к температуре и влажности.
	- Температура: 0°C-40°C 32°F-104°F
	- Относительная влажность: 20% 80% относительной влажности

#### Важная информация о «выгоревшем», или «фантомном» изображении

- Всегда запускайте экранную заставку, если монитор не используется. Если монитор используется для показа статического изображения, запускайте приложение для периодического обновления экрана. Непрерывное воспроизведение статических изображений в течение продолжительного периода времени может привести к «выгоранию» экрана, также известному как «остаточное» или «фантомное» изображение на экране.
- «Выгорание» экрана, «остаточное» или «фантомное» изображение

является широко известной особенностью ЖК-мониторов. В большинстве случаев «выгорание», «остаточное» или «фантомное» изображение постепенно исчезнут после выключения питания.

#### Предупреждение!

Если не использовать экранную заставку или приложение для периодического обновления экрана, могут появиться серьезные признаки «выгорания», «остаточного» или «фантомного» изображения, от которых будет невозможно избавиться. Типы повреждения, указанные выше, не попадают под действие гарантии. Типы повреждения, указанные выше, под гарантию не подпадают.

#### Ремонт

- Крышку корпуса должен открывать только квалифицированный специалист сервисной службы.
- При необходимости получения документации по ремонту или интеграции в другие системы обратитесь в местный сервисный центр. (См. контактные данные Сервисного центра, приведенные в руководстве "Важная информация".)
- Для получения информации о транспортировке монитора см. раздел «Технические характеристики».
- Не оставляйте монитор в машине или багажнике, которые находятся под воздействием прямого солнечного света.

#### Примечание

Обратитесь к специалисту сервисного центра, если монитор не работает надлежащим образом или вы не уверены, какую процедуру следует выполнить в соответствии с инструкцией по эксплуатации.

# <span id="page-5-0"></span>**1.2 Условные обозначения**

В следующих подразделах приведено описание условных обозначений, использующихся в данном документе.

# Примечания, предупреждения и предостережения

В данном руководстве отдельные фрагменты текста могут сопровождаться символами или выделяться жирным шрифтом или курсивом. Эти фрагменты представляют собой примечания, предостережения или предупреждения, которые используются следующим образом.

# Примечание

Этот символ указывает на важную информацию и рекомендации, которые позволяют лучше использовать компьютерную систему.

# Внимание!

Этот символ указывает на информацию, которая позволит избежать возможных повреждений аппаратного обеспечения или потери данных.

# Внимание!

Этот символ указывает на потенциальные риски телесных повреждений и меры по их предупреждению.

Некоторые предупреждения могут быть в другом формате и не сопровождаться символом. В таких случаях конкретная форма отображения предостерегающей информации должна подлежит определению соответствующим регламентирующим органом.

# **1.3 Утилизация изделия и упаковочного материала**

Waste Electrical and Electronic Equipment — WEEE (Утилизация электротехнических и электронных изделий)

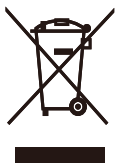

Эта маркировка на изделии или его упаковке обозначает, что в соответствии с директивой Европейского Совета 2012/19/ЕС, контролирующей процедуру утилизации электротехнических и электронных изделий, данное оборудование запрещается утилизировать вместе с бытовыми отходами. Вы несете ответственность за утилизацию данного оборудования согласно правилам о раздельной утилизации электротехнических и электронных изделий. Для определения пункта утилизации такого электротехнического и электронного оборудования обратитесь в местное муниципальное учреждение, местную специализированную организацию по утилизации бытовых отходов или в магазин, в котором изделие было приобретено.

Ваш новый монитор изготовлен из материалов, предназначенных для переработки и повторного использования. Специализированные компании могут переработать ваше изделие, тем самым повысив количество повторно используемых материалов и сократив количество материалов, подлежащих утилизации.

Упаковка включает в себя только необходимые материалы. Мы сделали

все возможное, чтобы упаковочный материал мог быть разложен на мономатериалы.

Информацию о местных правилах утилизации отслужившего монитора и упаковки вы можете получить у вашего торгового представителя.

#### Информация для покупателей о возврате/вторичной переработке

Компания Philips ставит перед собой технически и экономически осуществимые цели для оптимизации экологических показателей изделий, услуг и деятельности организации.

Уже на этапах планирования, проектирования и производства Philips подчеркивает важность создания изделий, которые можно без труда перерабатывать. В компании Philips управление всем сроком службы главным образом связано с участием в государственной инициативе возврата товаров и программах по вторичной переработке при каждой возможности, предпочтительно при сотрудничестве с конкурентами, перерабатывающими все материалы (устройства и соответствующий упаковочный материал), в соответствии со всеми законами об охране окружающей среды и программой возврата изделий подрядной компании.

Монитор изготовлен из высококачественных материалов и компонентов, которые подлежат вторичной переработке и использованию.

Для просмотра подробной информации о программах вторичной переработки перейдите по следующей ссылке:

[http://www.philips.com/a-w/about/](http://www.philips.com/a-w/about/sustainability.html) [sustainability.html](http://www.philips.com/a-w/about/sustainability.html)

# <span id="page-7-0"></span>**2. Установка монитора**

# **2.1 Установка**

#### **Комплект поставки**

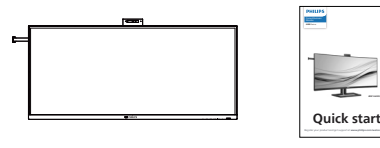

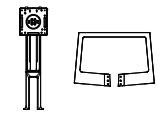

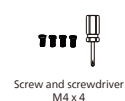

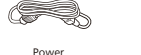

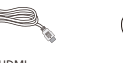

\*HDMI \*DP

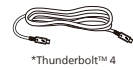

## \*Зависит от страны

#### **Установка основания**

1. Для надежной защиты монитора от царапин и повреждений положите его вниз экраном на подушку на время установки основания.

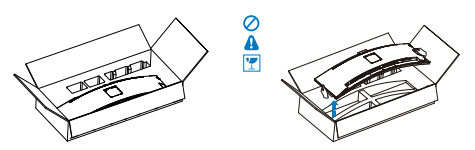

- 2. Возьмитесь за подставку обеими руками.
	- (1) При помощи отвертки затяните установочные винты, чтобы закрепить монитор на ножке подставки.
	- (2) Осторожно закрепите подставку на основании.

(3) Отверткой затяните винты в нижней части основания и плотно прикрепите подставку к основанию.

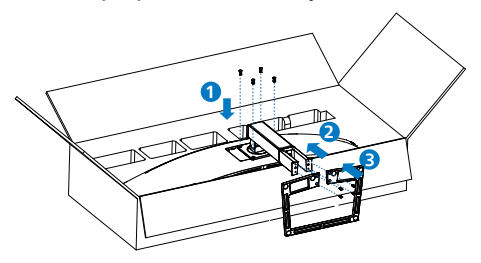

3. Прикрепив основание, поднимите монитор двумя руками вместе с пенопластовой вкладкой. Теперь можно снять пенопласт.Снимая пенопласт, не сжимайте панель, чтобы ее не сломать.

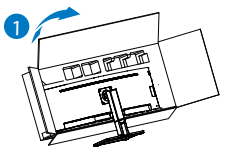

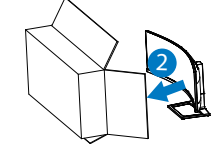

# **Предупреждение!**

Это устройство имеет изогнутую форму. Прикрепляя или снимая основание, подстилайте под монитор защитный материал и не давите на него во избежание повреждений.

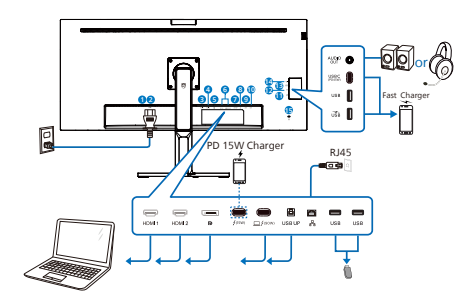

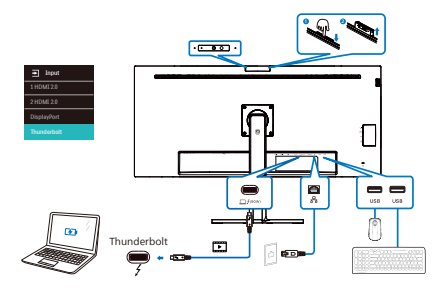

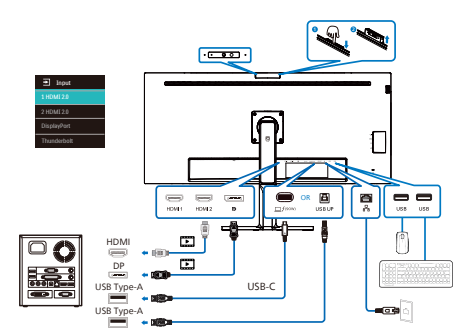

Multi-stream transport

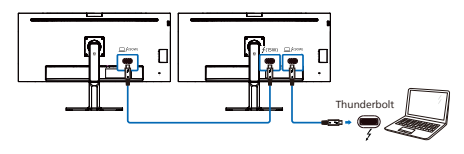

- **1** Выключатель питания
- **2** Вход питания переменного тока
- **3** Вход HDMI 1
- **4** Вход HDMI 2
- **5** Вход DisplayPort
- **6** Вход Thunderbolt<sup>™</sup> 4  $\Box$   $f$ (90w) / Выхол Thunderbolt<sup>™</sup> 4  $f$   $(500)$
- Вход Thunderbolt™ 4  $\Box$  *f*(90w): Видеовыход (режим ALT DP 1.4), PD 90 Вт, передача данных.
- Выход Thunderbolt™ 4 <sup> $f$ (15W)</sup>: PD 15 Вт, нисходящий.
- Гирляндное подключение Thunderbolt: сначала подключите вход Thunderbolt  $\Box$   $f^{(90W)}$ , затем подключите выход Thunderbolt для вывода сигнала. (См. раздел: Функция Daisy-chain (гирляндное подключение))
- **7** USB UP
- **8** Вход RJ-45
- **9** Разъем USB тип A
- **10** Разъем USB тип A
- **11** Разъем USB тип A/Быстрое зарядное устройство USB
- **12** Разъем USB тип A
- **13** USBC(PD 45W, нисходящий порт)
- **14** аудиовыход / комбинированный разъем входа микрофона
- **15** Противокражный замок Kensington

## **Подключение к ПК**

- 1. Плотно вставьте шнур питания в соответствующий разъем на задней панели монитора.
- 2. Выключите компьютер и отсоедините кабель питания.
- 3. Подключите кабель монитора к видеоразъему на задней панели компьютера.
- 4. Подключите к ближайшей розетке шнуры питания компьютера и монитора.
- 5. Включите компьютер и монитор. Если на монитор выводится изображение, установка завершена.

# **4 Установка драйвера RJ45**

Для загрузки драйверов LAN можно перейти в соответствующий раздел на веб-сайте Philips в разделе техподдержки.

Выполните следующую процедуру установки:

- 1. Установите драйвер ЛВС, соответствующий вашей системе.
- 2. Дважды щелкните драйвер, который требуется установить, и следуйте инструкциям Windows для перехода к установке.
- 3. После завершения установки отображается слово "завершено".
- 4. После завершения установки необходимо перезагрузить компьютер.
- 5. Теперь в списке установленных программ отображается "Realtek USB Ethernet Network Adapter" (Сетевой адаптер Realtek USB Ethernet).
- 6. Рекомендуется периодически переходить по вышеуказанной ссылке и проверять наличие актуальных версий драйвера.

#### Примечание

Для получения инструмента клонирования Mac-адреса звоните на горячую линию службы поддержки Philips.

#### **5 USB концентратор**

В соответствии с международными энергетическими стандартами USB концентратор/порты данного монитора отключены в режиме Ожидание и Выключения.

В этом состоянии подключенные устройства USB не работают.

Для постоянного "ВКЛЮЧЕНИЯ" функции USB перейдите в экранное меню, выберите "Режим ожидания USB" и установите значение "ВКЛ." В случае сброса настроек монитора до заводских значений установите для параметра «Режим ожидания USB» в экранном меню значение «ВКЛ.».

#### **6 Зарядной порт USB**

Данный монитор оснащен портами USB, являющимися стандартными выходами питания, включая несколько портов с функцией зарядки по USB (обозначены значком питания (SR). Эти порты можно использовать, например, для зарядки смартфона или внешнего жесткого диска. Для использования этой функции монитор должен быть постоянно включен.

Некоторые модели мониторов Philips могут не заряжать и не подавать питание на подключенное устройство после перехода в спящий/oжидание режим (мигает белый индикатор). В этом случае вызовите экранное меню и выберите пункт «USB Standby Mode» (Зарядка по USB), а затем выберите режим «ON» (Вкл.) (режим по умолчанию: «OFF» (Откл.)). После этого функции питания и зарядки по USB будут активны, даже когда монитор находится в спящем/Ожидание режиме.

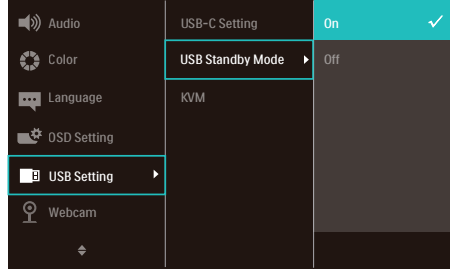

# Примечание

При выключении монитора при помощи выключателя питания все порты USB также будут выключены.

 Предупреждение:

Беспроводные устройства USB 2,4 ГГц, такие как беспроводная мышь, клавиатура и наушники, могут принимать помехи от портов USB 3.2 и последующих версий, а также высокоскоростных сигнальных устройств. В результате возможно снижение эффективности передачи радиосигнала. В таком случае попробуйте уменьшить воздействие помех одним из приведенных ниже способов.

- Старайтесь не размещать приемники USB2.0 близко к портам USB 3.2 или последующих версий.
- Для увеличения расстояния между беспроводным приемником и портом USB 3.2 или последующих версий используйте обычный удлинитель USB или USB концентратор.

# <span id="page-11-0"></span>**1 Описание кнопок управления**

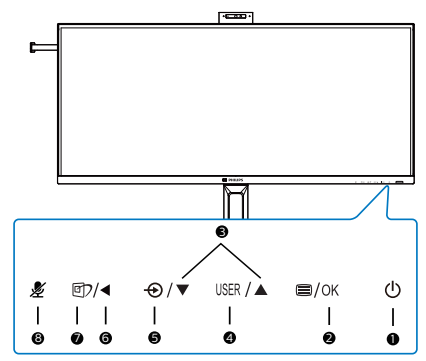

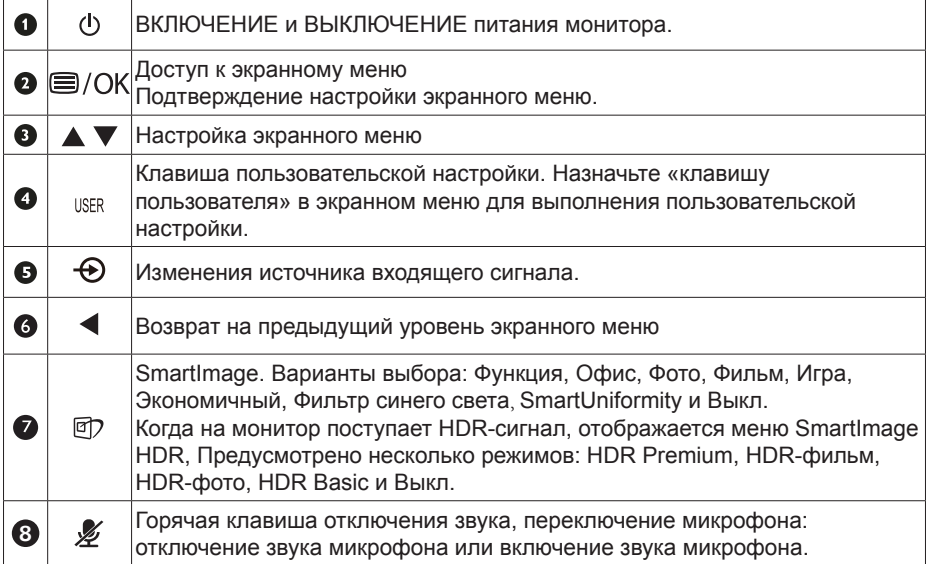

#### **2 Веб-камера**

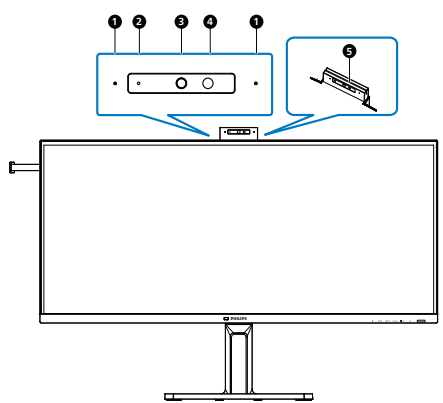

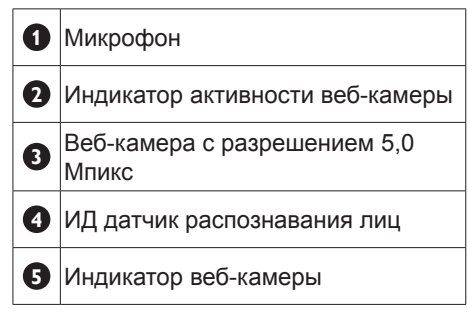

#### **3** горячая клавиша «Отключение звука»

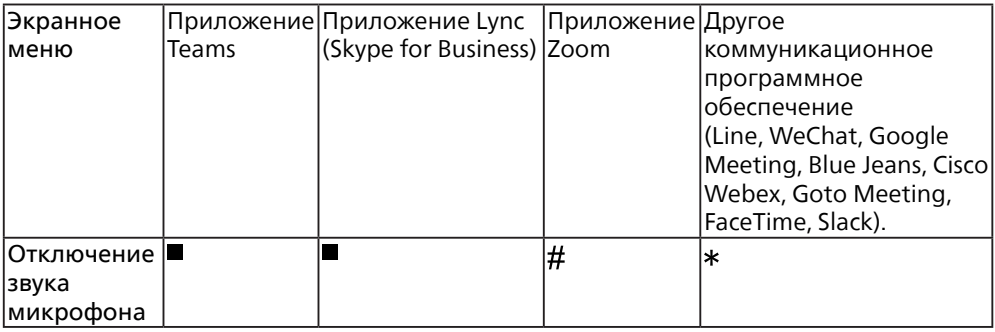

Функция отключения звука работает в операционной системе.

 Функция отключения звука работает в операционной системе, если монитор сертифицирован для работы в Zoom.

 Функция отключения звука работает при нажатии кнопки на дисплее, однако значок отключения звука операционной системы не синхронизирован с монитором. (Операционная система будет отображаться как включенная.)

## Примечание

Функция отключения звука микрофона отключит функцию PowerSensor. Если вы хотите включить функцию PowerSensor, включите звук микрофона.

#### **4 Настройте собственную клавишу «USER» (ПОЛЬЗОВАТЕЛЯ)**

Эта горячая клавиша позволяет настраивать избранные функциональные клавиши.

1. Для входа в экранное меню нажмите кнопку • на передней панели.

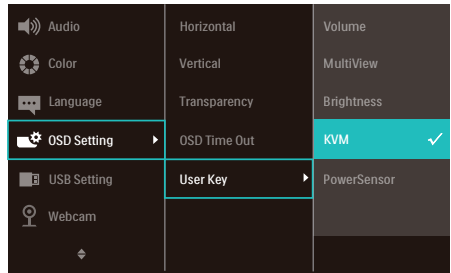

- 2. Нажмите кнопку ▲ или ▼ для выбора главного меню [OSD Settings] (Параметры экранного меню), а затем на кнопку ОК.
- 3. Нажмите кнопку ▲ или ▼ для выбора элемента [User Key] (Пользователь), а затем на кнопку ОК.
- 4. Нажмите кнопку ▲ или ▼ для выбора желаемой функции.
- 5. Подтвердите выбор нажатием на кнопку ОК.

Теперь можно нажимать на горячую клавишу прямо на передней панели. Быстрый доступ обеспечивается только для предварительно выбранной функции.

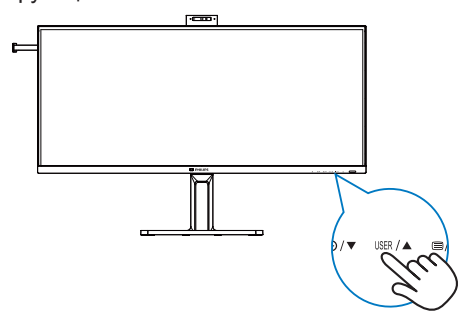

#### **5 Описание экранного меню**

#### **Что такое экранное меню?**

Экранное меню (OSD) присутствует на всех ЖК-мониторах Philips. Оно позволяет пользователю настроить параметры экрана или выбрать функции монитора прямо в окне на экране. Ниже представлен образец элементов интуитивно понятного интерфейса:

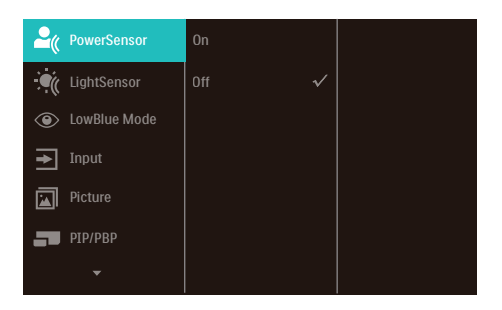

#### **Основные инструкции по использованию кнопок управления**

С помощью кнопок • А на передней рамке монитора можно перемещать курсор по экранному меню. Можно нажать кнопку ОК для подтверждения выбора или внесения изменения.

#### **Экранное меню**

Ниже приведен общий вид структуры экранного меню. Эту структуру можно использовать для справки при выполнении различных регулировок.

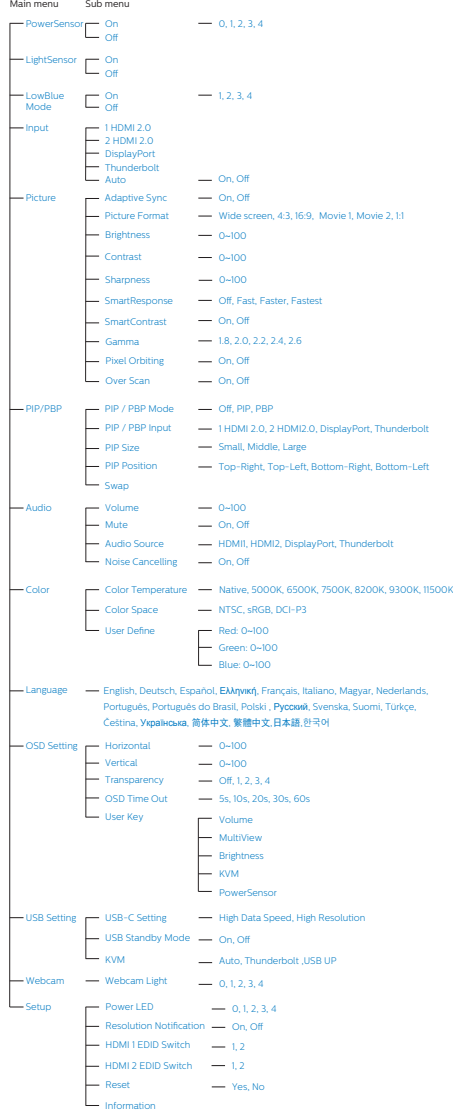

## **6 Уведомление о разрешении**

Этот монитор обеспечивает оптимальную производительность при штатном разрешении: 5120 x 2160. Если монитор используется при другом разрешении, на экране появляется следующее предупреждение. Для наилучших результатов используйте разрешение 5120 x 2160 Отображение предупреждения о разрешении можно отключить на вкладке Setup (Настройка) экранного меню.

#### Примечание

1. По умолчанию для входа USB C на USB-концентраторе для данного монитора установлено "High Data Speed". Максимальное поддерживаемое разрешение зависит от возможностей видеокарты.

Если ваш ПК поддерживает HBR 3, выберите High Resolution в "Настройка USB", тогда максимальным поддерживаемым разрешением будет 5120 x 2160, 75 Гц.

Нажмите на кнопку **■** > Настройка USB > USB > High Resolution

2. Если скорость подключения Ethernet кажется низкой, войдите в экранное меню и выберите High Data Speed, поддерживающий скорость ЛВС до  $1<sub>G</sub>$ 

# **7 Встроенное ПО**

Беспроводное обновление (OTA) встроенного ПО осуществляется с помощью программного обеспечения SmartControl, его можно легко загрузить с веб-сайта Philips. Что делает SmartControl? Это дополнительное программное обеспечение, которое помогает управлять фотографиями, звуком и другими настройками экранной графики монитора.

В разделе «Setup (Настройка)» вы можете проверить, какая версия встроенного ПО в настоящий момент <span id="page-15-0"></span>используется и нужно ли вам его обновлять или нет. Кроме того, важно отметить, что обновление встроенного ПО должно производиться с помощью программного обеспечения SmartControl. При обновлении встроенного ПО беспроводным способом (OTA) с помощью SmartControl требуется подключение к сети.

#### **8 Регулировка положения монитора**

#### **Наклон**

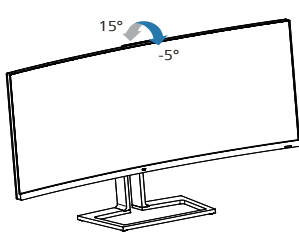

# **Поворот**

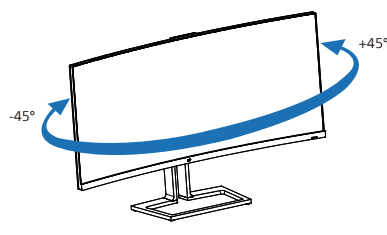

#### **Регулировка по высоте**

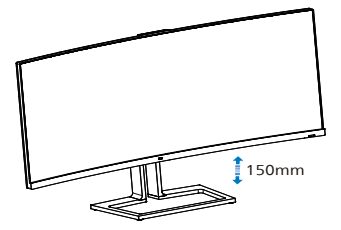

## **Внимание!**

- Во избежание повреждений экрана, например отслаивания панели, не наклоняйте экран монитора вниз более чем на -5°.
- Не давите на экран во время регулировки угла наклона монитора. Держитесь только за рамку.

# **2.3 Встроенная всплывающая веб-камера Windows Hello™**

# **1 Что это такое?**

Инновационная и защищенная вебкамера Philips всплывает, когда она вам нужна, и полностью прячется внутрь монитора, если она не используется. Веб-камера оснащена улучшенными датчиками для распознавания лиц Windows Hello, благодаря которым вход в устройства Windows выполняется удобно и быстро, менее, чем за 2 секунды, т.е. в 3 раза быстрее по сравнению с функцией ввода пароля.

#### **2 Как включается всплывающая веб-камера Windows Hello™**

Для включения монитора Philips с вебкамерой Windows Hello достаточно подключить кабель USB от ПК к порту "Вход Thunderbolt <sup>1</sup> /(90W)" или "USB UP" на мониторе, а затем выбрать соответствующие параметры в разделе "KVM" экранного меню. Теперь вебкамера с Windows Hello готова к работе, при условии, что настройка Windows Hello в ОС Windows 11 завершена. Для выполнения настройки перейдите на официальный веб-сайт Windows: [https://](https://support.microsoft.com/help/4028017/windows-learn-about-windows-hello-and-set-it-up) [support.microsoft.com/help/4028017/](https://support.microsoft.com/help/4028017/windows-learn-about-windows-hello-and-set-it-up) [windows-learn-about-windows-hello-and](https://support.microsoft.com/help/4028017/windows-learn-about-windows-hello-and-set-it-up)[set-it-up](https://support.microsoft.com/help/4028017/windows-learn-about-windows-hello-and-set-it-up)

Следует учитывать, что для настройки "Windows Hello: распознавание лиц" требуется операционная система Windows 11; с версией ниже Windows 11 или Mac OS веб-камера будет работать без функции распознавания лиц.

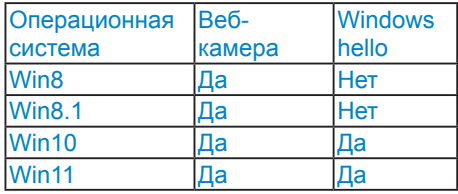

#### **Для настройки выполните следующие действия.**

1. Нажмите на встроенную веб-камеру, расположенную в верхней части монитора, и поверните ее вперед.

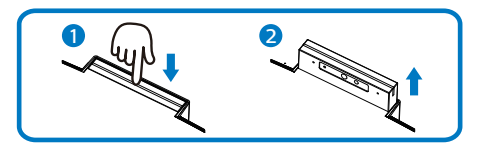

2. Просто подключите кабель USB от ПК к порту "Вход Thunderbolt  $\square$  / (90W)" или "USB UP" на мониторе

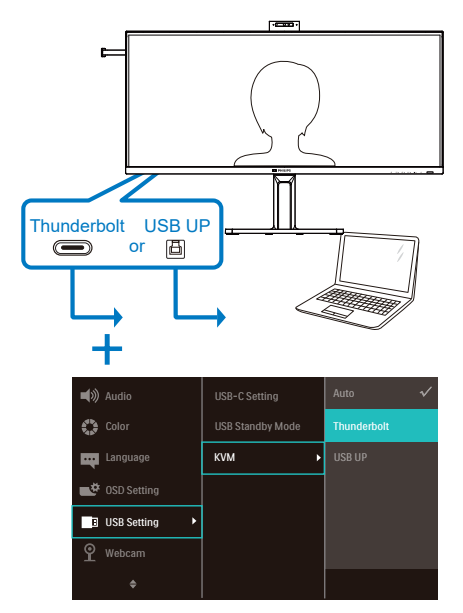

3. Настройка Windows Hello в ОС Windows 11

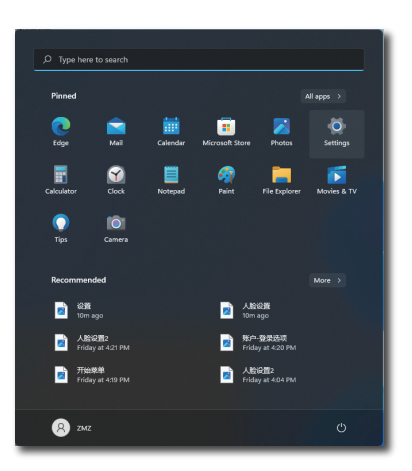

a. В приложении настройки щелкните **accounts (Учетные записи)**.

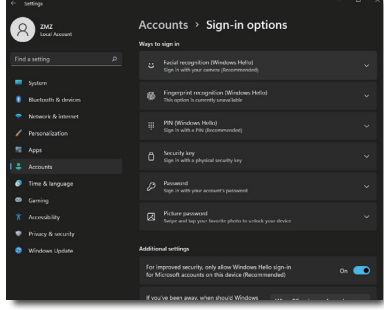

- b. Выберите **sign-in options (параметры входа)** на боковой панели.
- c. Перед тем, как получить разрешение на использование Windows Hello, потребуется установить PIN-код. После его установки параметр Hello будет разблокирован.
- d. Вам станут видны доступные параметры для установки в Windows Hello.

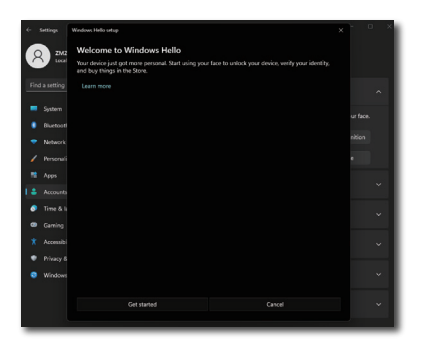

- e. Нажмите на кнопку "Get started" (Начала работы). Настройка завершена.
- 4. Если подключен кабель USB от порта "Вход Thunderbolt " монитора, откройте экранное меню и выберите соответствующее значение "Thunderbolt" в разделе "KVM".

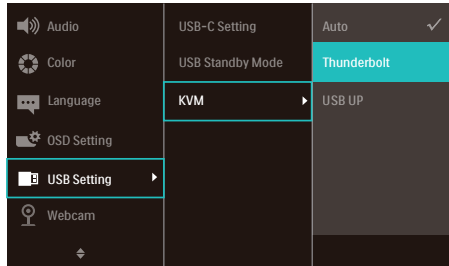

#### $\bigoplus$  Примечание

- 1. Для просмотра актуальной информации рекомендуется посещать официальный веб-сайт Windows, так как информация в EDFU подлежит изменению без предупреждения.
- 2. Напряжение в электросети зависит от конкретного региона, а неправильная настройка напряжения может вызвать помехи изображения при использовании веб-камеры. Убедитесь, что настройки напряжения соответствуют параметрам

напряжения вашего региона.

3. В данном мониторе предусмотрен индикатор активации вебкамеры, который загорается при использовании веб-камеры. Доступно четыре уровня яркости (от 0=ВЫКЛ. до 4=ВЫС.), по умолчанию задано значение 3. Можно нажать кнопку экранного меню для перехода в соответствующее меню. Выберите Веб-камера>Индикатор веб-камеры для регулировки уровня яркости.

# <span id="page-18-0"></span>**2.4 Встроенный мультиклиентский KVM-переключатель**

#### **1** Что это такое?

Благодаря функции переключателя «Встроенный мультиклиентский KVMпереключатель» (клавиатура, видео, мышь) можно управлять двумя отдельными ПК посредством одной настройки монитора/клавиатуры/мыши.

**2** Как включить функцию «Встроенный мультиклиентский KVM-переключатель»

При наличии встроенной функции «Встроенный мультиклиентский KVMпереключатель» можно просто переключаться между подключенными устройствами посредством настройки экранного меню. Чтобы использовать Вход Thunderbolt  $\Box$   $f^{(90W)}$ , HDMI и (или) DP в качестве входа, подключите кабель USB-C/USB-B к восходящему USB-порту.

Затем подключите входные кабели от своего ПК к портам Вход Thunderbolt  $\Box$   $f^{(\text{gow})}$  и USB UP на мониторе. Эту процедуру можно выполнять для каждого ПК одновременно. См. таблицу и график ниже для получения дополнительной информации.

В этой таблице показано подключение каждого источника к соответствующим портам на мониторе.

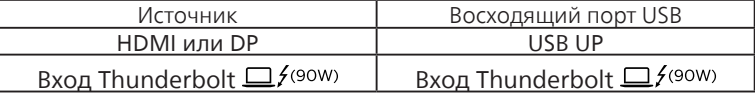

Пошаговая процедура:

1. Подключите каждый шнур от соответствующих портов на мониторе, как указано в таблице выше, к каждому ПК.

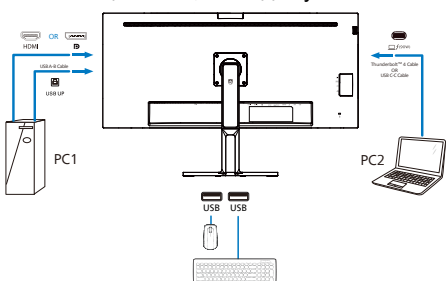

2. Откройте экранное меню. Откройте вкладку KVM и выберите Auto (Авто), Thunderbolt или USB UP, чтобы переключить вид монитора с одного устройства на другое. Для переключения на другой вид монитора просто повторите это действие.

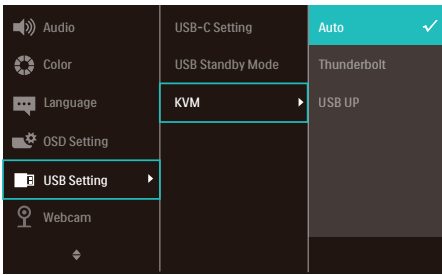

Если вы хотите использовать кабель DP и (или) HDMI для подключения к своему устройству, используйте порты Вход Thunderbolt  $\Box^{f(\text{90W})}$  и USB UP и подключите USBкабель к восходящему порту USB.

Выполните следующие шаги для регулировки настроек для использования HDMI/DP:

1. Подсоедините кабель USB как входной от ПК к портам Вход Thunderbolt  $\Box f^{(90W)}$ и USB UP данного монитора. При желании эту процедуру можно выполнять одновременно.

Настройка с двумя ПК выглядит следующим образом:

- PC1: Вы можете использовать кабель USB-A/B в качестве входного и кабель HDMI или кабель DP и подключить его к порту HDMI или DP монитора для воспроизведения видео- и аудиоконтента.
- PC2: Вы можете использовать кабель USB-C/A в качестве входного и кабель HDMI или кабель DP и подключить его к порту HDMI или DP монитора для воспроизведения видео- и аудиоконтента.

Для удобства. Используйте таблицу ниже в качестве справки.

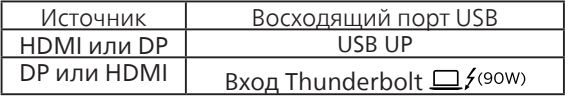

2. Подключите периферийные устройства к нисходящему USB-порту данного монитора.

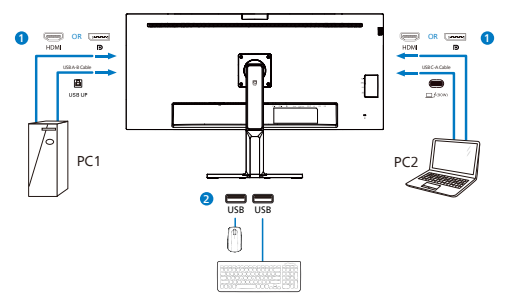

3. Откройте экранное меню. Откройте вкладку KVM и выберите Thunderbolt или USB UP, чтобы переключить вид монитора с одного устройства на другое. Для переключения на другой вид монитора просто повторите это действие.

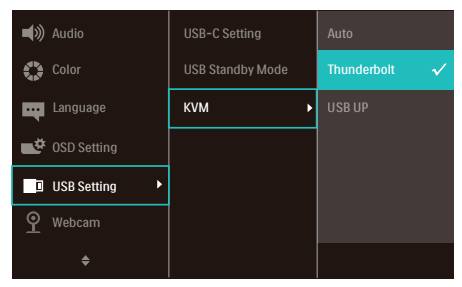

#### Примечание

- Помните о том, что подключение источника входного сигнала не производится автоматически и что необходимо перейти в экранное меню для выбора входа, который вы используете.
- Вы также можете добавить функцию «Встроенный мультиклиентский KVMпереключатель» в режиме «картинка рядом с картинкой» (PBP). При включении режима PBP вы сможете просматривать два разных источника контента, который будет проецироваться на один и тот же экран. Функция «Встроенный мультиклиентский KVM-переключатель» позволяет повысить производительность за счет использования одного экрана для управления двумя ПК посредством настройки экранного меню.

# <span id="page-21-0"></span>**2.5 Шумоподавление**

Данный монитор поддерживает функцию шумоподавления. При подключении посредством Вход Thunderbolt □ f(90W)/USB-В во время видеоконференции монитор автоматически будет фильтровать шум, создаваемый людьми. Данную функцию можно выключить на экранном меню во вкладке «Шумоподавление» (по умолчанию — ВКЛ.).

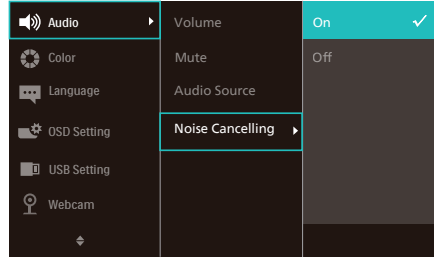

# Примечание

При подключении к дисплею нескольких устройств звук через динамики может выводиться одновременно. Рекомендуется выключить аудиовыход дополнительного устройства.

# Примечание

Обычно в настройках по умолчанию включена громкая связь с шумоподавлением, если устройство подключено к данному монитору. Чтобы проверить, включена ли настройка громкой связи с шумоподавлением, выполните следующие действия.

Шаг 1: Выберите значок динамика в правом нижнем углу экрана, а затем, когда появится всплывающее меню, выберите параметр шумоподавления с названием вашего монитора.

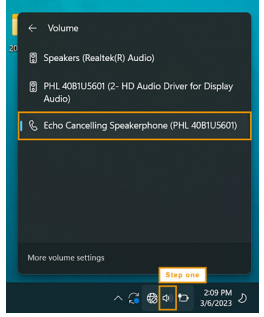

Шаг 2: Перейдите в системные настройки вашего монитора, затем перейдите в звуковое меню. Выберите на мониторе громкую связь с шумоподавлением.

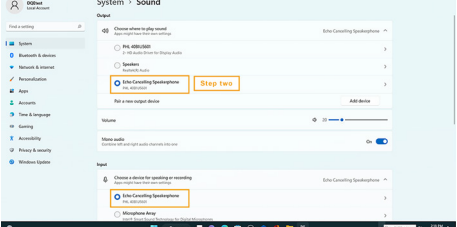

Шаг 3: При входе на собрание выберите данный монитор с устройством громкой связи с шумоподавлением в качестве источника звука.

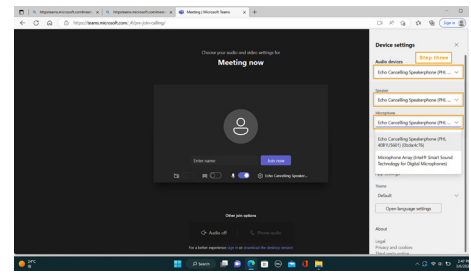

#### Примечание

Для правильной работы функции шумоподавления важно использовать соединение USB-C — USB-C или USB-C — USB-A.

# <span id="page-22-0"></span>**2.6 Функция MultiView**

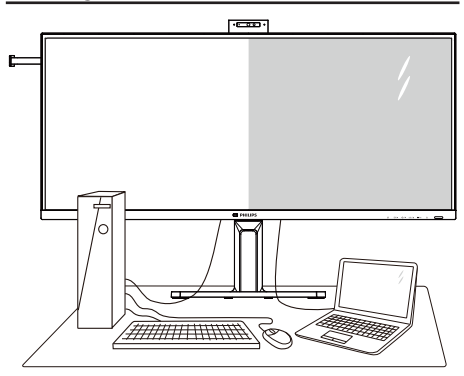

# **Что это такое?**

Функция Multiview обеспечивает параллельное подключение и просмотр, позволяя пользователю одновременно работать с несколькими устройствами, например, ПК и ноутбуками, и облегчает выполнение сложной, многозадачной работы.

# **Зачем это нужно?**

Благодаря сверхвысокому разрешению монитора Philips MultiView, вы испытаете огромные возможности связи в удобной атмосфере офиса или дома. Этот монитор удобен тем, что позволяет просматривать различные источники содержания на одном экране. Например: Возможно, вы захотите следить за горячими новостями со звуком в маленьком окне, работая над последним блогом, или захотите отредактировать файл Excel из ультрабука, подключившись к защищенной внутренней сети компании для просмотра файлов на рабочем столе.

#### **В Как включить функцию MultiView из экранного меню?**

1. Для входа в экранное меню нажмите кнопку В на передней панели.

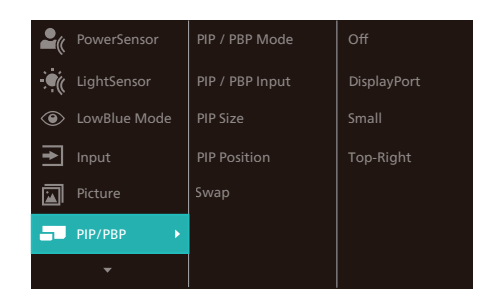

- 2. Нажмите кнопку ▲ или ▼ для выбора главного меню [PIP / PBP], а затем на кнопку ОК.
- 3. Нажмите кнопку ▲ или ▼ для выбора режима [PIP / PBP Mode], а затем на кнопку ОК.
- 4. Нажмите кнопку ▲ или ▼ для выбора элемента [PIP] или [PBP].
- 5. Теперь можно вернуться и задать значения [PIP / PBP Input] (Ввод PIP / PBP), [PIP Size] (Размер PIP), [PIP Position] (Расположение PIP) или [Swap] (Замена).
- 6. Подтвердите выбор нажатием на кнопку ОК.

#### **4 Функция MultiView в экранном меню**

• PIP / PBP Mode (Режим PIP / PBP): Для функции MultiView доступно два режима: [PIP] и [PBP].

[PIP]: Картинка в картинке

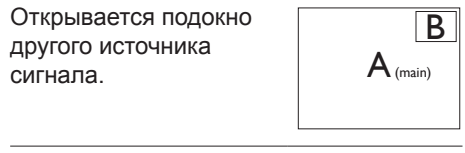

Если второстепенный источник не определен:

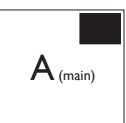

## [PBP]: Картинка за картинкой

Открывается подокно рядом с другим источником сигнала.

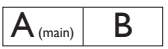

Если второстепенный источник не определен:  $A_{(main)}$ 

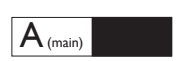

#### **Примечание.**

При правильном соотношении сторон в режиме PBP в верхней и нижней части экрана отображаются черные полосы. Чтобы развернуть разделенное изображение на весь экран, установите для разрешения устройств всплывающий запрос на разрешение. В этом случае на экране монитора будут воспроизводиться два изображения с источников сигнала рядом, без черных полос. Для аналогового сигнала полноэкранное воспроизведение в режиме PBP невозможно.

• PIP / PBP Picture (Ввод PIP / PBP): Для выбора источника сигнала второстепенного монитора доступны различные видеовходы: [1 HDMI 2.0], [2 HDMI 2.0], [DisplayPort] и [Вход<br>Thunderbolt <sup>1</sup> / (90<sup>w</sup>)]

В следующей таблице показана совместимость главного/второстепенного источника входного сигнала.

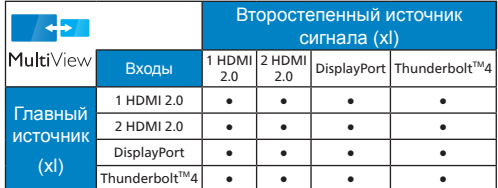

- PIP Size (Размер PIP): При активации PIP можно установить один из трех размеров подокна:
- [Small] (Маленький), [Middle] (Средний), [Large] (Крупный)

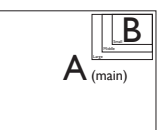

• PIP Position (Расположение PIP): При активации PIP можно выбрать одно из четырех положений подокна:

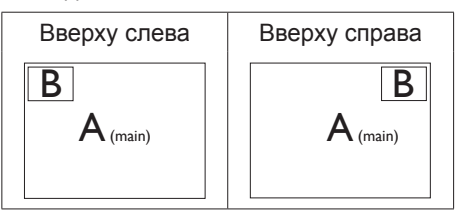

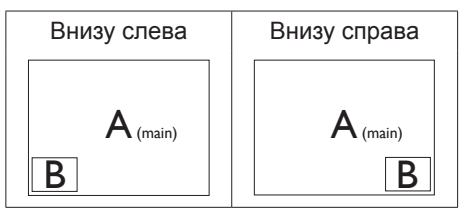

• Swap (Замена): Замена главного источника и второстепенного источника изображения на экране.

Замена источника А и В в режиме [PIP]:

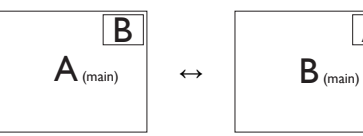

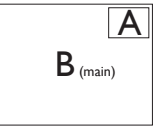

Замена источника А и В в режиме [PBP]:

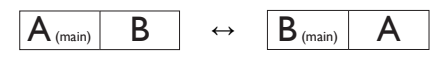

• OFF (Выкл.): Отключение функции MultiView.

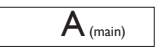

## **Примечание.**

При выполнении функции SWAP (ЗАМЕНА) одновременно производится замена источника видеосигнала и соответствующего ему источника аудиосигнала.

# <span id="page-24-0"></span>**2.7 Для монтажа VESA снимите подставку в сборе**

Перед разборкой основания монитора во избежание возможных повреждений и травм выполните указанные ниже действия.

1. Положите монитор на ровную поверхность экраном вниз. Будьте внимательны: не поцарапайте и не повредите экран.

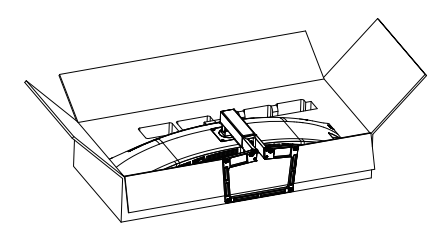

2. Открутите установочные винты, затем отсоедините ножку подставки от монитора.

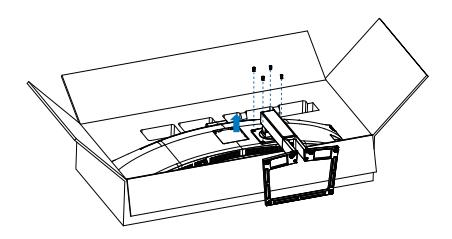

# Примечание

Данный монитор поддерживает VESAсовместимый интерфейс крепления 100 x 100 мм. Монтажный винт VESA M4. Для выполнения настенного монтажа обязательно обращайтесь к изготовителю.

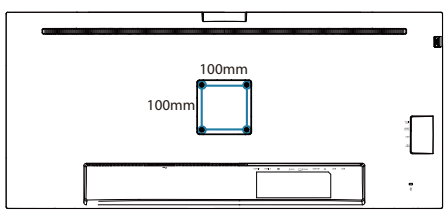

# **Предупреждение!**

Это устройство имеет изогнутую форму. Прикрепляя или снимая основание, подстилайте под монитор защитный материал и не давите на него во избежание повреждений.

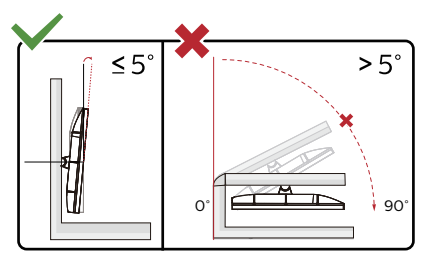

\* Конструкция монитора может отличаться от показанной на иллюстрациях.

# **Внимание!**

- Во избежание повреждений экрана, например отслаивания панели, не наклоняйте экран монитора вниз более чем на -5°.
- Не давите на экран во время регулировки угла наклона монитора. Держитесь только за рамку.

# <span id="page-25-0"></span>**3. Оптимизация изображения**

# **3.1 SmartImage**

# **Что это такое?**

Технология SmartImage содержит заранее заданные режимы, оптимизирующую параметры монитора для различных типов изображения, и динамически регулирует яркость, контрастность, цветность и резкость изображения в режиме реального времени. При работе с любыми приложениями, текстом, просмотре изображений или видео технология Philips SmartImage обеспечивает наилучшее качество изображения на мониторе.

## **Зачем это нужно?**

При помощи программы SmartImage, которая быстро в режиме реального времени регулирует яркость, контраст, характеристики цвета и резкость, можно добиться оптимального отображения на экране любых материалов, тем самым улучшив качество изображения.

## **Как это работает?**

SmartImage — это новейшая эксклюзивная технология компании Philips, анализирующая содержимое, отображаемое на экране ЖК-монитора. На основе выбранного режима технология SmartImage динамически повышает контрастность, насыщенность цветов и резкость при просмотре изображений для достижения максимального качества изображения на экране: все это в реальном времени после нажатия одной кнопки.

#### **Как включить технологию SmartImage?**

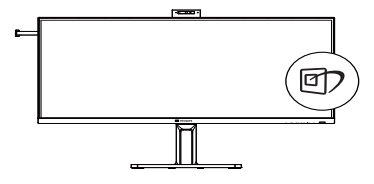

- 1. Нажмите кнопку <sup>эр</sup> для открытия экранного меню SmartImage.
- 2. Нажимайте кнопку для выбора режимов EasyRead(Функция), Office (Работа с документами), Photo (Просмотр изображений), Movie (Фильм), Game (Игра), Economy (Экономичный), LowBlue Mode (Режим «Фильтр синего света»), SmartUniformity и Off (Выкл).
- 3. Экранное меню SmartImage остается на экране в течение 5 секунд, для подтверждения выбора можно нажать кнопку «OK».

Варианты выбора: EasyRead(Функция), Office (Работа с документами), Photo (Просмотр изображений), Movie (Фильм), Game (Игра), Economy (Экономичный), LowBlue Mode (Режим «Фильтр синего света»), SmartUniformity и Off (Выкл).

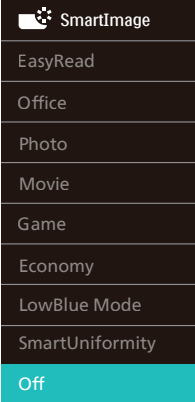

• «EasyRead» (Функция): Облегчает чтение текста на основе приложений типа электронных книг в формате PDF. Благодаря использованию специального алгоритма, который повышает контрастность и резкость очертаний символов, отображение оптимизируется для чтения без напряжения зрения путем регулировки яркости, контрастности и цветовой температуры монитора.

- Office (Работа с документами): Улучшение отображения текста и уменьшение яркости для повышения читаемости текста и снижения нагрузки на зрение. Данный режим позволяет существенно повысить производительность и читаемость текста при работе с таблицами, документами PDF, отсканированными статьями и другими офисными приложениями.
- Photo (Просмотр изображений): данный режим повышает насыщенность цветов, динамическую регулировку контрастности и резкость для просмотра фотографий и других изображений с превосходной четкостью и яркостью цветов, без дефектов и тусклых цветов.
- Movie (Фильм): повышенная яркость и насыщенность цветов, динамическая регулировка контрастности и высокая четкость деталей в темных областях без потери деталей в ярких областях делают просмотр видео незабываемым.
- Game (Игра): включите с помощью схемы управления для обеспечения оптимального времени отклика, уменьшения неровностей краев для отображения быстродвижущихся объектов на экране, улучшения контрастности для отображения ярких и темных изображений.

Данный режим отлично подходит для игр.

- Economy (Экономичный): в данном режиме яркость, контрастность и интенсивность подсветки настроены для повседневной офисной работы и экономии энергии.
- LowBlue Mode (Режим «Фильтр синего света»): Режим «Фильтр синего света» уменьшает нагрузку на зрение при работе с монитором. Результаты исследований показали, что так же, как ультрафиолетовые лучи приводят к нарушению зрения, коротковолновые лучи синего света от LED мониторов приводят к поражению глаз и со временем ухудшают зрение. Функция «Фильтр синего света» разработана компанией Philips для комфорта пользователей с применением интеллектуальной технологии программирования, уменьшающей вредное воздействие коротковолнового синего света.
- SmartUniformity: неоднородность яркости и цвета в различных частях экрана — обычное явление для ЖК-мониторов. Как правило, степень однородности составляет 75—80 %. При включении функции Philips SmartUniformity однородность экрана может превышать 95 %. Это обеспечивает большую плавность и реалистичность изображения.
- OFF (Выкл.): оптимизация изображения SmartImage не используется.

#### Примечание

Режим Philips LowBlue, режим 2 соответствует сертификату TUV Low Blue Light. Для выбора режима LowBlue нажмите на клавишу быстрого вызова ©7, а затем на кнопку ▲. Действия по выбору SmartImage перечислены выше. Если подключенное к монитору устройство выводит HDR-сигнал, выберите подходящий режим изображения.

Доступно 5 режимов: «HDR Premium», «HDR-фильм», «HDR-фото», «HDR Basic», «Выкл.».

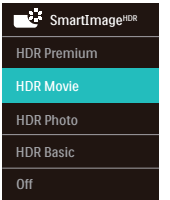

- HDR Premium: оптимизация контрастности и яркости для максимально яркого отображения с эффектом присутствия.
- HDR-фильм: этот режим подходит для просмотра фильмов в формате HDR. Он обеспечивает повышенную контрастность и яркость, делая изображение более реалистичным и привлекательным.
- HDR-фото: улучшаются красный, зеленый и синий цвета для более реалистичного представления изображений.
- HDR Basic: стандартная настройка HDR для HDR-контента.
- Выкл.: оптимизация изображения SmartImage HDR не используется.

#### Примечание.

Для выключения функции HDR отключитесь от входного устройства и его содержимого.

Несоответствие настроек HDR на входном устройстве и на мониторе может привести к неудовлетворительному качеству изображения.

# <span id="page-28-0"></span>**3.2 SmartContrast**

# **Что это такое?**

Уникальная технология, динамически анализирующая изображение на экране и автоматически оптимизирующая контрастность монитора для максимальной четкости изображения и комфортности просмотра, повышая яркость подсветки для ярких, четких изображений и снижая для четкого показа изображения на темном фоне.

## **Зачем это нужно?**

Максимальная четкость изображения и комфорт при просмотре контента любого типа. SmartContrast динамически регулирует контрастность и яркость подсветки для яркого, четкого изображения при играх и просмотре видео или повышения читаемости текста при офисной работе. Благодаря снижению энергопотребления уменьшаются расходы на электроэнергию и увеличивается срок службы монитора.

## **Как это работает?**

При активации функция SmartContrast анализирует изображение в реальном времени для регулировки цветов и яркости подсветки. Данная функция позволяет улучшить динамическую контрастность изображения при просмотре видео и в играх.

# **3.3 Индивидуальная настройка цветового пространства и значения цвета**

Можно вручную выбрать нужный режим цветового пространства для правильного отображения изображения.

- **1 Выберите соответствующий режим цветового пространства в соответствии с отображаемым контентом:**
- 1. Нажмите кнопку ја для перехода в экранное меню.
- 2. Нажмите кнопку ▲ или ▼ для выбора главного меню [Color (Цвет)], а затем нажмите кнопку OK.
- 3. Нажмите кнопку ▲ или ▼ для выбора параметра [Color Space (Цветовое пространство)].
- 4. Выберите один из режимов цвета.
- 5. Подтвердите выбор нажатием кнопки OK.

#### **2 Доступно несколько вариантов:**

- NTSC: Аналоговое видео.
- sRGB: Большинство приложений и игр на персональных компьютерах, Интернет и веб-дизайн.
- DCI-P3: Цифровые кинопроекторы, некоторые фильмы и игры, а также продукция Apple. Фотография.

# Примечание

Режим HDR и режим цветового пространства не могут быть включены одновременно. Выключите режим HDR перед выбором одного из режимов цветового пространства.

# <span id="page-29-0"></span>**3.4 Датчик освещения**

#### **Что это такое?**

Датчик освещения - это уникальное интеллектуальное средство оптимизации качества изображения, выполняющее измерение и анализ входного сигнала для автоматической регулировки параметров качества изображения. Датчик освещения функционирует на основе сенсора и позволяет регулировать яркость изображения в зависимости от освещения в помещении.

#### **2** Как включить Датчик освешения?

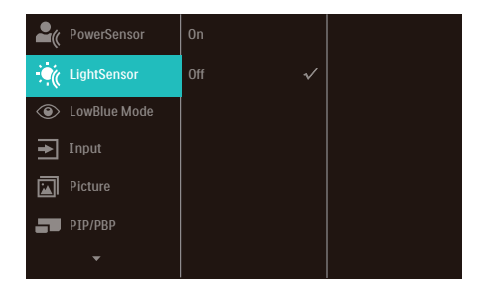

- 1. Для вызова экранного меню нажмите на кнопку  $\blacksquare$  на передней панели.
- 2. Нажмите на кнопку ▲ или ▼ для выбора главного меню [LightSensor] (Датчик освещения), а затем на кнопку OK.
- 3. Нажмите на кнопку ▲ или ▼, чтобы включить или выключить Датчик освещения.

# <span id="page-30-0"></span>Настройки HDR в системе Windows 11/10

#### Пошаговая инструкция

- 1. Щелкните правой кнопкой на рабочем столе для входа в Параметры экрана
- 2. Выберите экран/ монитор
- 3. Выберите монитор с поддержкой HDR в разделе «Перегруппировка мониторов».
- 4. Выберите «Настройки цвета Windows HD».
- 5. Настройте "Яркость" для содержимого SDR

#### Примечание.

Требуется ОС Windows 11/10; рекомендуется всегда выполнять обновление до новейшей версии.

Для просмотра дополнительной информации на официальном веб-сайте Microsoft перейдите по следующей ссылке.

[https://support.microsoft.com/en-au/](https://support.microsoft.com/en-au/help/4040263/windows-10-hdr-advanced-color-settings) [help/4040263/windows-10-hdr-advanced](https://support.microsoft.com/en-au/help/4040263/windows-10-hdr-advanced-color-settings)[color-settings](https://support.microsoft.com/en-au/help/4040263/windows-10-hdr-advanced-color-settings)

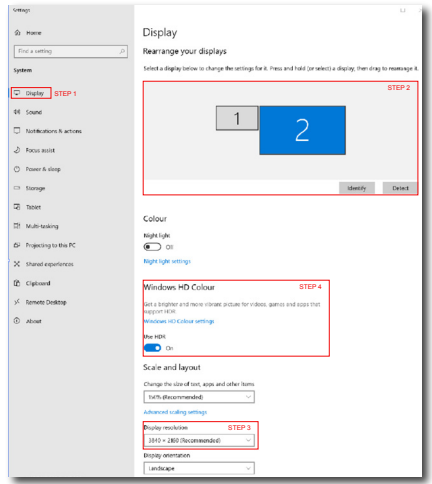

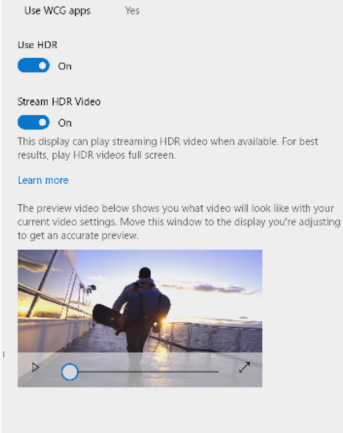

⋒ Windows HD Colour settings

Yes

 $V_{\text{max}}$ 

**Sellings** 

Stream HDR video

The UDP

HDR/SDR brightness balance STEP 5<br>Move this window to the display that you're adjusting. Then adjust the HDR/SDR brightness balance thightness balance between the two images.

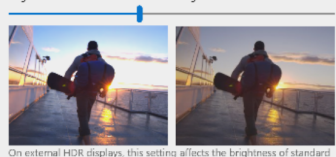

ays, this sett On external HDK displays, this setting allects the brightness of stan<br>dynamic range (SDR) content relative to high dynamic range (HDR) cantent

# Примечание.

Для выключения функции HDR отключитесь от входного устройства и его содержимого.Несоответствие настроек HDR на входном устройстве и на мониторе может привести к неудовлетворительному качеству изображения.

# <span id="page-31-0"></span>**4. Краткий обзор монитора с функцией док-станции ThunderboltTM**

На мониторах с функцией док-станции Philips Thunderbolt™ дублируется универсальный порт для простого и компактного соединения с ноутбуком.

Защищенное подключение к сетям, передача данных, видео и аудио с ноутбука с помощью лишь одного кабеля.

# **4.1 Функция док-станции посредством ThunderboltTM 4**

- 1. Подключите кабель Thunderbolt™ 4 к входному порту Thunderbolt  $\Box$   $\frac{1}{2}$  (90W) на мониторе и к компьютеру. Через кабель Thunderbolt™ можно передавать видео, аудио, данные, сетевые данные и питание.
- 2. Нажмите  $\Theta$  на задней части монитора для перехода в меню ввода данных.
- 3. Нажмите кнопку ▲ или ▼ для выбора параметра [Thunderbolt].

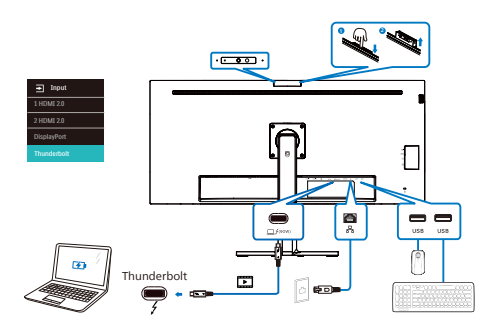

#### Примечание

При подключении монитора к компьютеру с помощью кабеля Thunderbolt или USB C-A на мониторе может отображаться расширение экрана. Для открытия главного экрана на мониторе, удерживая клавишу Windows, дважды нажмите кнопку P. (Клавиша Windows  $\blacksquare$  + P + P) Если главный экран по-прежнему не открывается на мониторе, удерживая клавишу Windows, нажмите кнопку P. С правой стороны всплывут все параметры. Выберите «PC screen only (Только экран ПК)» или «Duplicated (Дублированный)».

# <span id="page-32-0"></span>**5. Функции, предотвращающие компьютерный зрительный синдром (CVS)**

Ряд функций монитора Philips позволяет предотвратить компьютерный зрительный синдром, который возникает при длительной работе за компьютером.

Чтобы снизить усталость и повысить производительность труда, следуйте приведенным ниже рекомендациям и используйте монитор Philips.

- 1. Правильное освещение
	- Яркость окружающего освещения должна примерно соответствовать яркости экрана; старайтесь не использовать люминесцентное освещение; поверхности в рабочей зоне дольны отражать как можно меньше света.
	- Установите на мониторе подходящую яркость и контрастность.
- 2. Полезные привычки во время работы
	- Слишком длительная работа за монитором может вызвать дискомфорт глаз. При работе за компьютером рекомендуется как можно чаще делать короткие перерывы, а не длинные перерывы изредка. Например, делайте перерыв на 5–10 минут каждые 50–60 минут непрерывного использования монитора; это лучше, чем делать 15-минутный перерыв каждые два часа.
	- Периодически смотрите на предметы на разных расстояниях во время длительного просмотра изображения на мониторе.
- Чтобы расслабить глаза, плавно закрывайте их и слегка вращайте.
- Как можно чаще моргайте во время работы.
- Чтобы снять болевые ощущения, осторожно растягивайте шею и медленно наклоняйте голову вперед, назад, влево и вправо.
- 3. Правильная поза при работе
	- Расположите экран на подходящей высоте и под удобным углом в соответствии со своим ростом.
- 4. Чтобы глаза меньше уставали, используйте монитор Philips.
	- Экран с антибликовой поверхностью эффективно уменьшает раздражающие и отвлекающие блики, которые вызывают усталость глаз.
	- Технология регулировки яркости без мерцания обеспечивает более комфортный просмотр.
	- Режим LowBlue: синий свет может вызывать усталость глаз. Режим Philips LowBlue позволяет устанавливать различные уровни фильтрации синего света в соответствии с условиями работы.
	- Режим EasyRead обеспечивает более комфортное чтение длинных документов на экране, похожее на чтение с бумаги.

# <span id="page-33-0"></span>**6. PowerSensor™**

## **П** Как это работает?

- Для определения присутствия пользователя функция PowerSensor работает по принципу передачи и приема безвредных «инфракрасных» сигналов.
- Если пользователь находится перед экраном монитора, монитор работает нормально с настройками, заданными пользователем (яркость, контрастность, цвет и т.п.)
- Например, если при яркости 100% пользователь покидает свое место и не находится перед экраном монитора, монитор автоматически снижает энергопотребление на 80%.

Пользователь присутствует перед монитором

Пользователь отсутствует

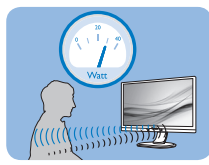

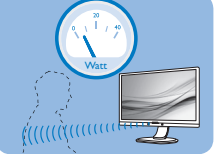

Указанная выше потребляемая мощность приведена только в качестве справочной информации.

# **2** Настройка

# Настройки по умолчанию

PowerSensor настроен на определение присутствия пользователя на расстоянии от 30 до 100 см (12-40 дюймов) от экрана и в пределах 5 градусов влево или вправо от оси, перпендикулярной плоскости экрана монитора.

Пользовательские настройки

Если вас не устраивают настройки по умолчанию, выберите режим усиленного сигнала для эффективного обнаружения. Чем выше значение параметра, тем больше величина сигнала. Для достижения максимальной эффективности работы функции PowerSensor и правильного

обнаружения пользователя располагайтесь непосредственно перед экраном монитора.

- Если вы находитесь на расстоянии более 1 м (40 дюймов) от экрана монитора, используйте настройку максимального сигнала обнаружения – до 1,2 м (47 дюймов). (Настройка 4)
- Так как некоторая темная одежда может поглощать ИК-сигналы, даже если пользователь находится на расстоянии в пределах 100 см (40 дюймов) от монитора, следует увеличить мощность сигнала, если пользователь одет в черную или темную одежду.

#### **Расстояние восприятия**

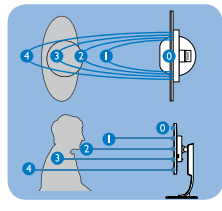

## режиме Пейзаж / Портрет

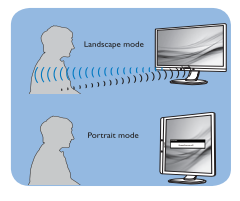

Вышеуказанные рисунки приводятся исключительно для справки и не отражают реальный вид монитора данной модели.

# **Выполнение настройки**

Если функция «PowerSensor» работает некорректно в пределах расстояния, заданного по умолчанию, можно выполнить ее настройку:

- Нажмите OK для отображения экранного меню
- Нажмите ▼ для выбора параметра «PowerSensor», а затем нажмите OK для ввода настроек PowerSensor.
- Появится диапазон настройки.
- Установите для детектора PowerSensor значение «4» и нажмите кнопку OK.
- Проверьте новую настройку на правильность обнаружения текущего положения функцией PowerSensor.
- Функция PowerSensor предназначена для использования только в режиме «Пейзаж» (горизонтальное положение). Если монитор используется в режиме Портрет (поворот на 90 градусов в вертикальной плоскости), функция PowerSensor автоматически отключается, и автоматически включается при развороте монитора в положение Пейзаж.

#### **Э** Примечание

При ручном выборе режим PowerSensor остается включенным до перенастройки или восстановления настройки по умолчанию. Если настройка режима PowerSensor слишком чувствительна для движений рядом с экраном, установите пониженный уровень сигнала. Следите за чистотой линзы датчика. Если линза датчика загрязнена, протрите ее спиртом, чтобы расстояние обнаружения не уменьшалось.

# <span id="page-35-0"></span>**7. Функция Daisychain (гирляндное подключение)**

Thunderbolt™ 4 поддерживает гирляндное подключение. Если ноутбук / настольный ПК / монитор поддерживает Thunderbolt™ 4, можно использовать Thunderbolt™ 4 для подключения нескольких экранов (гирляндное подключение).

Для мониторов с поддержкой гирляндного подключения сначала проверьте следующее:

- 1. Подключите кабель Thunderbolt™ 4 к входному порту Thunderbolt на первом мониторе и к компьютеру.
- 2. Подключите другой кабель к выходному порту Thunderbolt на первом мониторе и к входному порту Thunderbolt  $\Box$  / (90W) на втором мониторе.

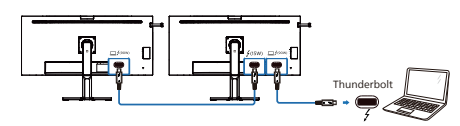

# Примечание

- Максимальное число подключаемых мониторов варьируется в зависимости от производительности графического процессора.
- Для включения функции HDR на мониторе убедитесь, что подключенный монитор находится в режиме расширения компьютера.
- Для включения функции HDR: Настройте расширенный дисплей в настройках режима расширения ноутбука/компьютера. Либо продублируйте дисплеи, выбрав режим Копия на ноутбуке/ компьютере.

# <span id="page-36-0"></span>**8. Adaptive Sync**

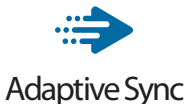

В течение долгого времени игроки не могли полностью насладиться играми, потому что частота смены кадров на графическом процессоре и на мониторе отличалась. В некоторых случаях графические процессоры обрабатывают несколько новых кадров, в то время как на мониторе обновление выполняется только один раз и отображаются лишь части каждого изображения в качестве одиночного изображения. Это называется "разрыв". Игроки могут избавиться от "разрывов" при помощи функции под названием "вертикальная синхронизация", однако это может негативно сказаться на качестве изображения, так как графический процессор перед передачей нового изображения будет ожидать сигнал монитора об обновлении.

При активации вертикальной синхронизации также повышается время отклика мыши и снижается частота смены кадров в секунду. Технология AMD Adaptive Sync устраняет эти проблемы, позволяя графическому процессору обновлять изображение на мониторе по мере готовности кадра. Игроки при этом могут оценить невероятно плавное изображение с быстрым откликом и без "разрывов".

Ниже представлен список совместимых видеокарт.

- Операционная система
	- **•** Windows 11/10/8.1/8
- Видеокарта: Серия R9 290/300 и серия R7 260
	- **•** Серия AMD Radeon R9 300
	- **•** AMD Radeon R9 Fury X
	- **•** AMD Radeon R9 360
	- **•** AMD Radeon R7 360
	- **•** AMD Radeon R9 295X2
	- **•** AMD Radeon R9 290X
	- **•** AMD Radeon R9 290
	- **•** AMD Radeon R9 285
	- **•** AMD Radeon R7 260X
	- **•** AMD Radeon R7 260
- Процессор А-серии для настольных ПК и мобильные гибридные процессоры
	- **•** AMD A10-7890K
	- **•** AMD A10-7870K
	- **•** AMD A10-7850K
	- **•** AMD A10-7800
	- **•** AMD A10-7700K
	- **•** AMD A8-7670K
	- **•** AMD A8-7650K
	- **•** AMD A8-7600
	- **•** AMD A6-7400K
	- **•** AMD RX 6500 XT
	- **•** AMD RX 6600 XT
	- **•** AMD RX 6700 XT
	- **•** AMD RX 6750 XT
	- **•** AMD RX 6800
	- **•** AMD RX 6800 XT
	- **•** AMD RX 6900 XT

# <span id="page-37-0"></span>**9. Технические характеристики**

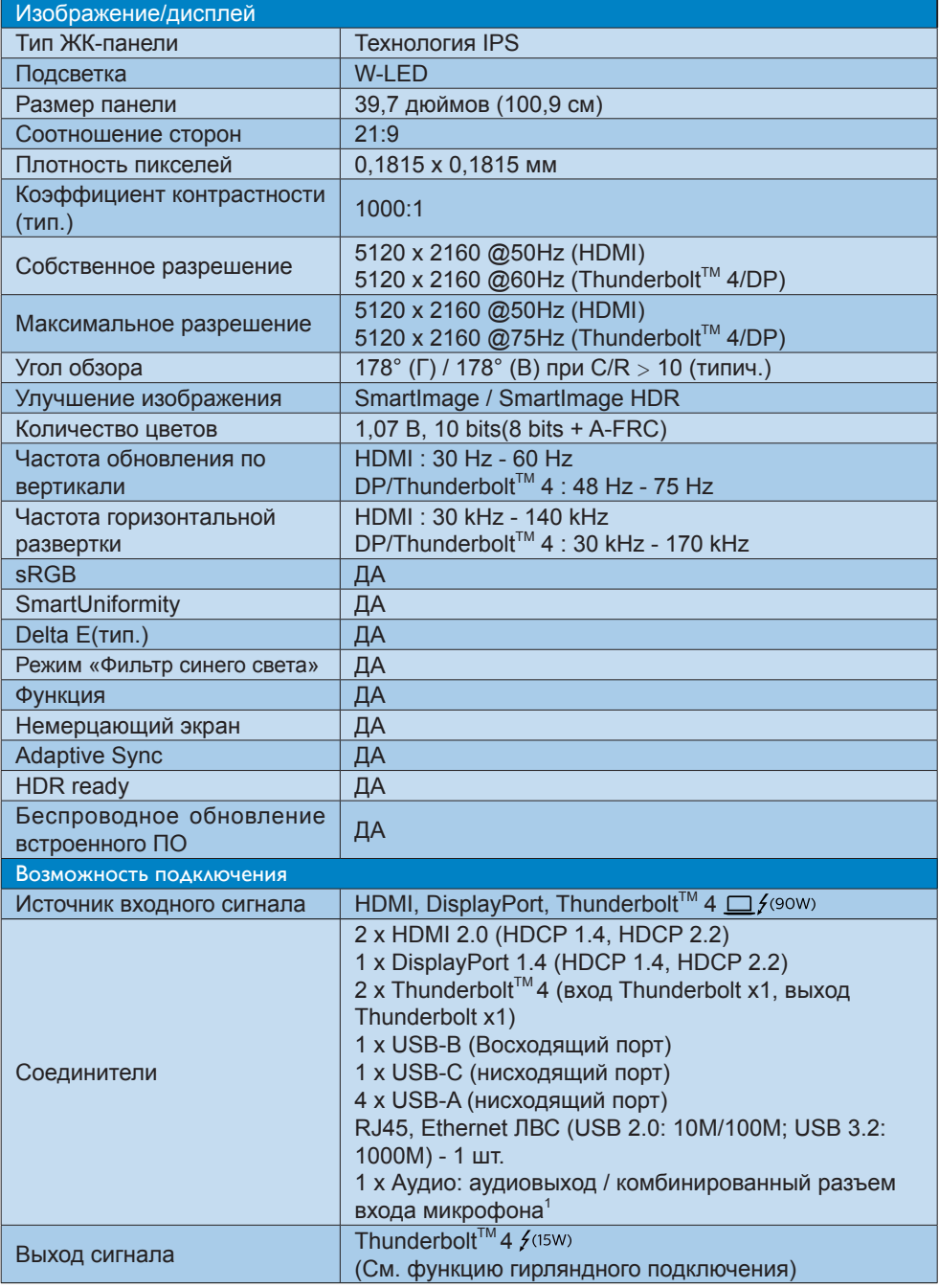

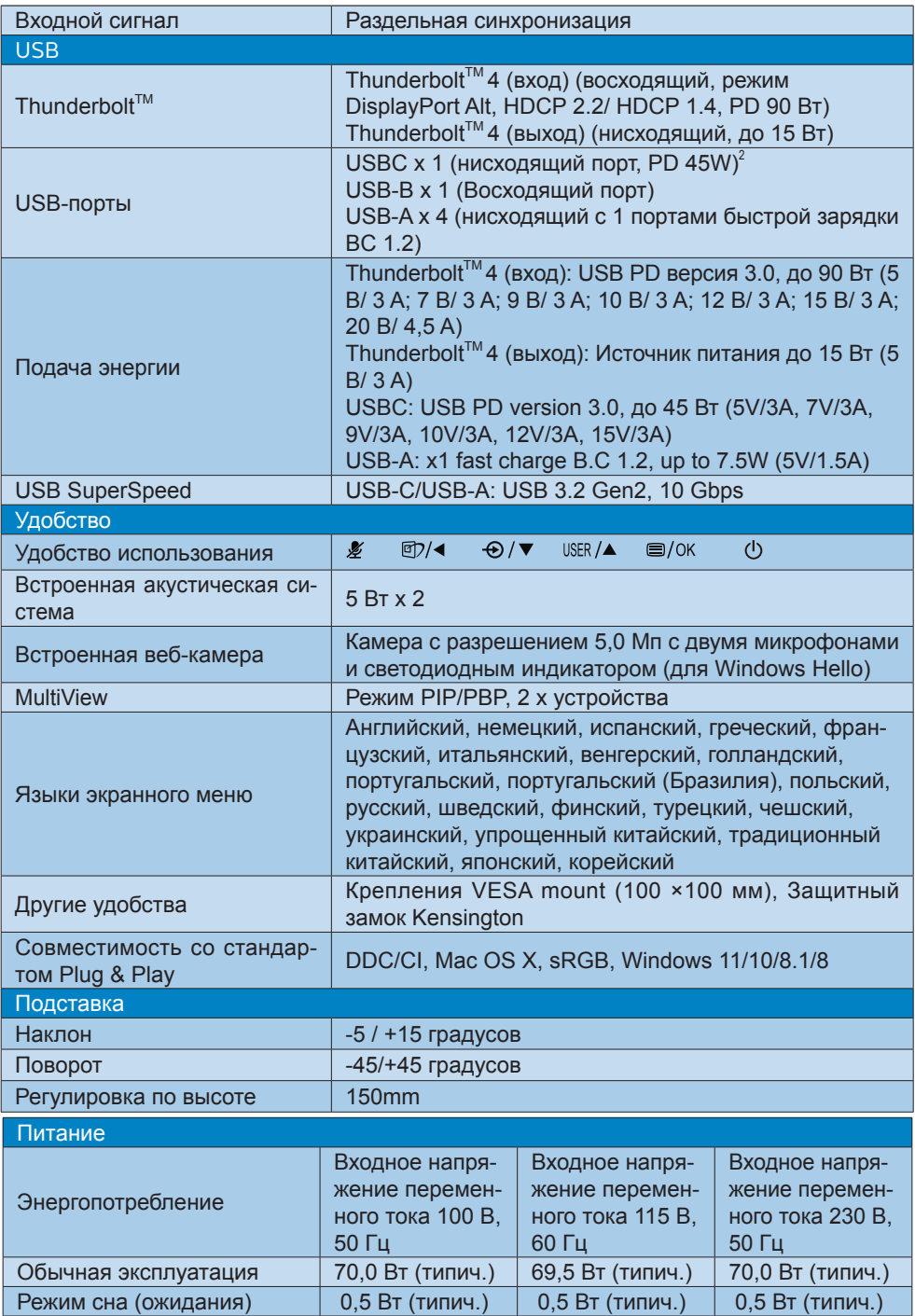

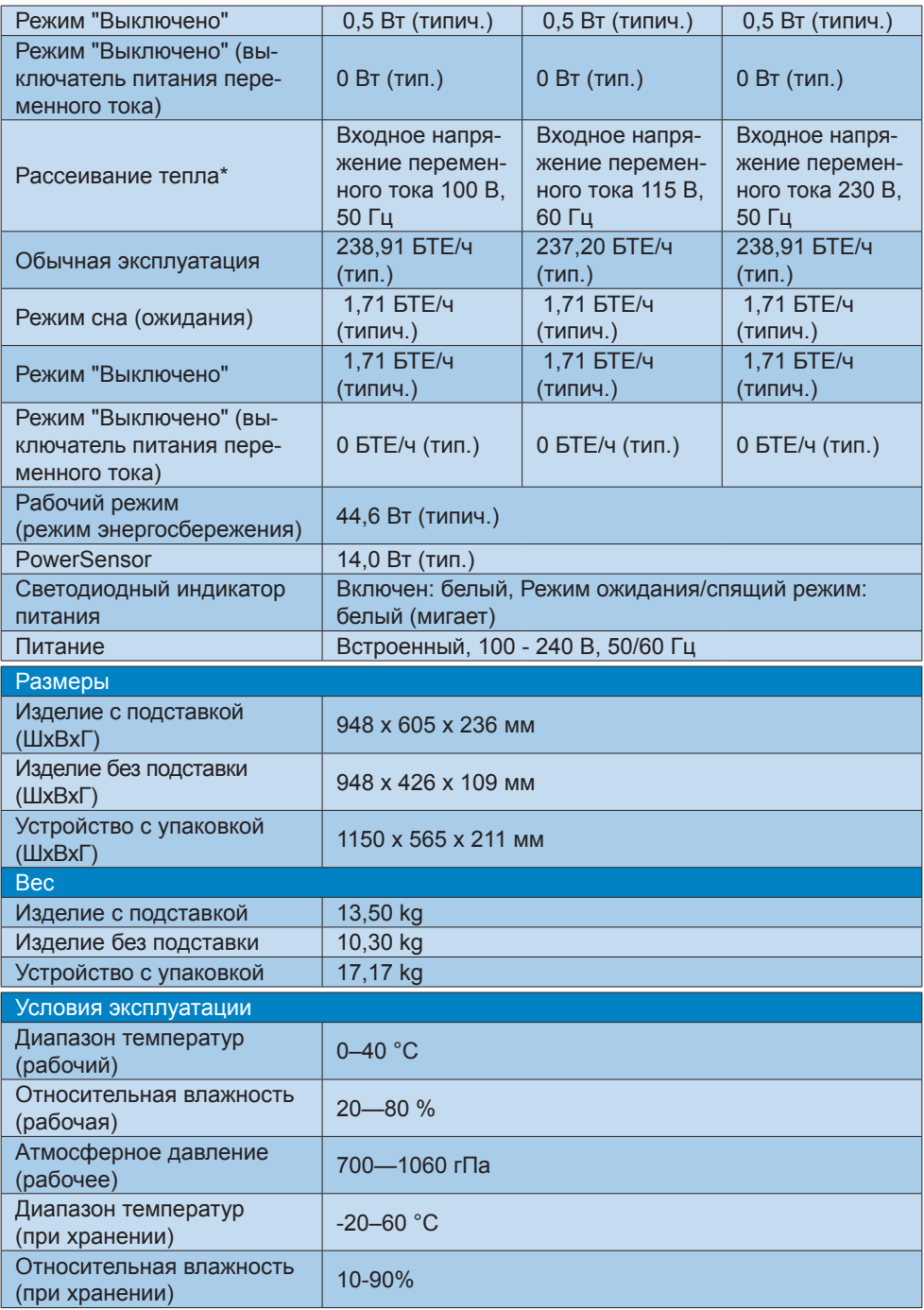

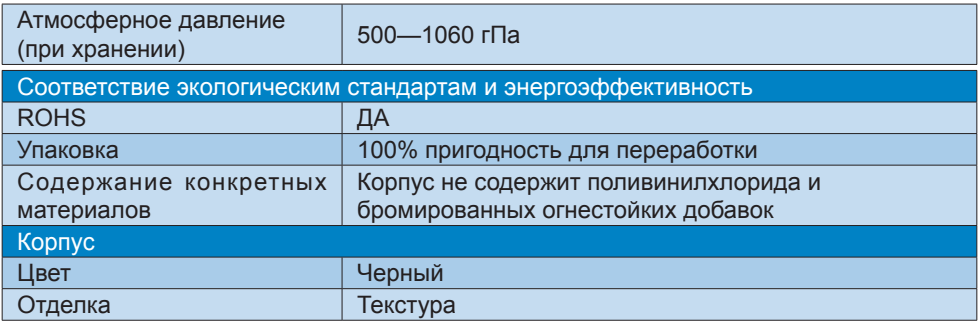

<sup>1</sup> Гарнитура также поддерживает использование микрофона, соответствующего стандартам CTIA и OMTP.

<sup>2</sup> Порт USB-C обеспечивает нисходящую передачу данных и подачу питания 45 Вт.

# Примечание

- 1. Эти данные могут быть изменены без предварительного уведомления. Для получения обновленной информации перейдите на веб-сайт <www.philips.com/support> для загрузки последней версии брошюры.
- 2. Функция подачи мощности также основана на возможностях ПК.
- 3. Информация о SmartUniformity и Delta Е приведена в листках, входящих в комплект поставки.
- 4. Чтобы обновить встроенное ПО монитора до последней версии, загрузите программное обеспечение SmartControl с веб-сайта Philips. При обновлении встроенного ПО беспроводным способом (OTA) с помощью SmartControl требуется подключение к сети.

# <span id="page-41-0"></span>**9.1 Разрешение и предустановленные режимы**

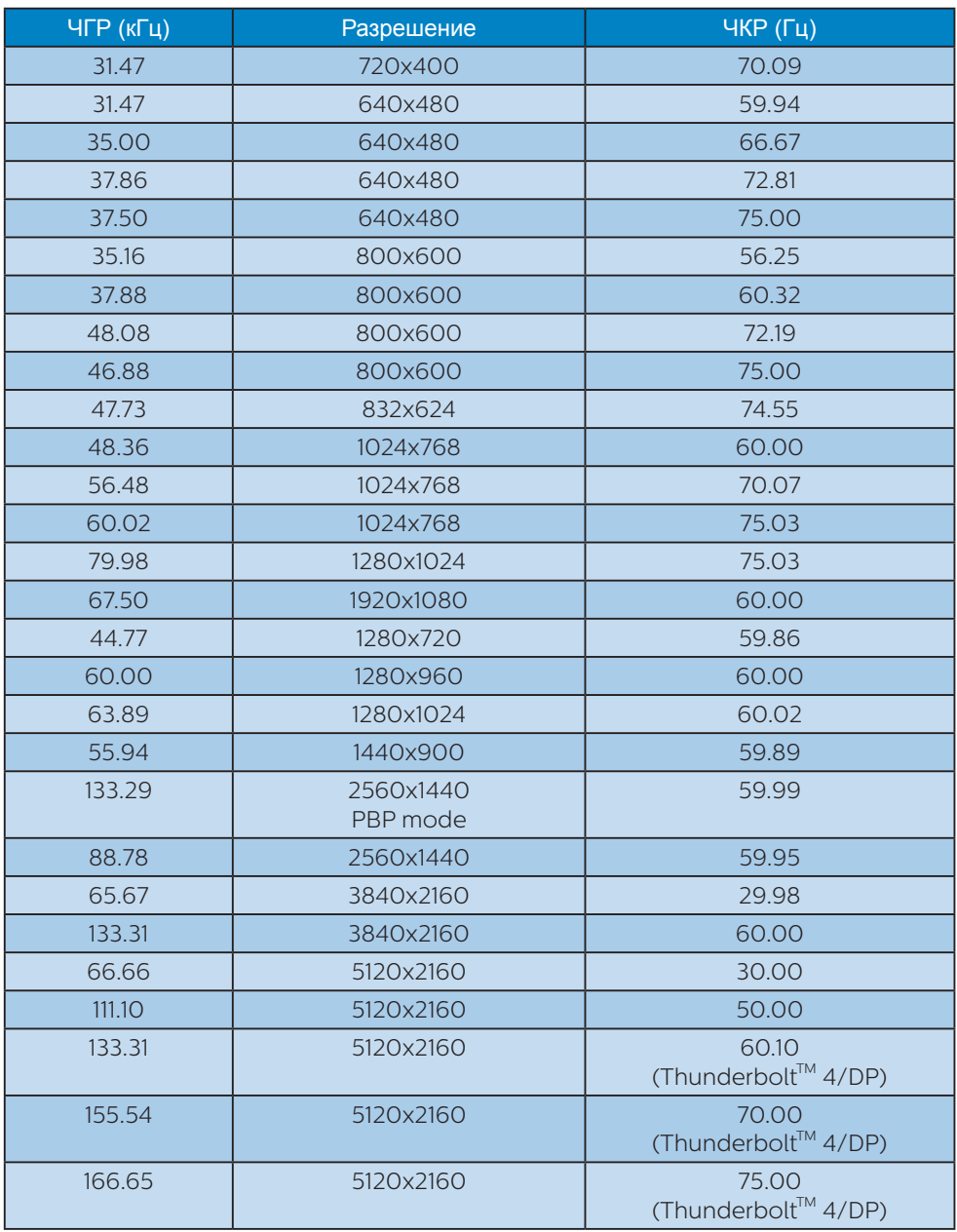

#### Синхронизация видео

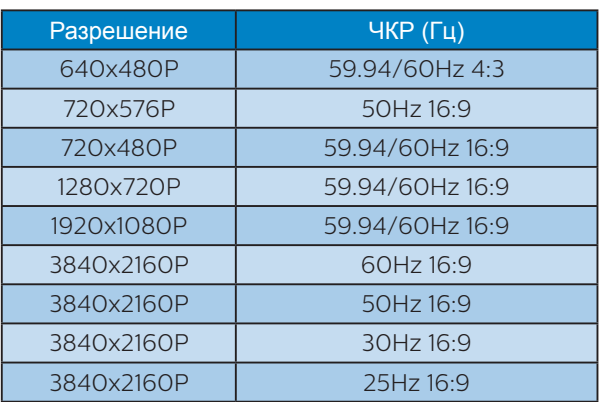

#### Полоса видеосигнала

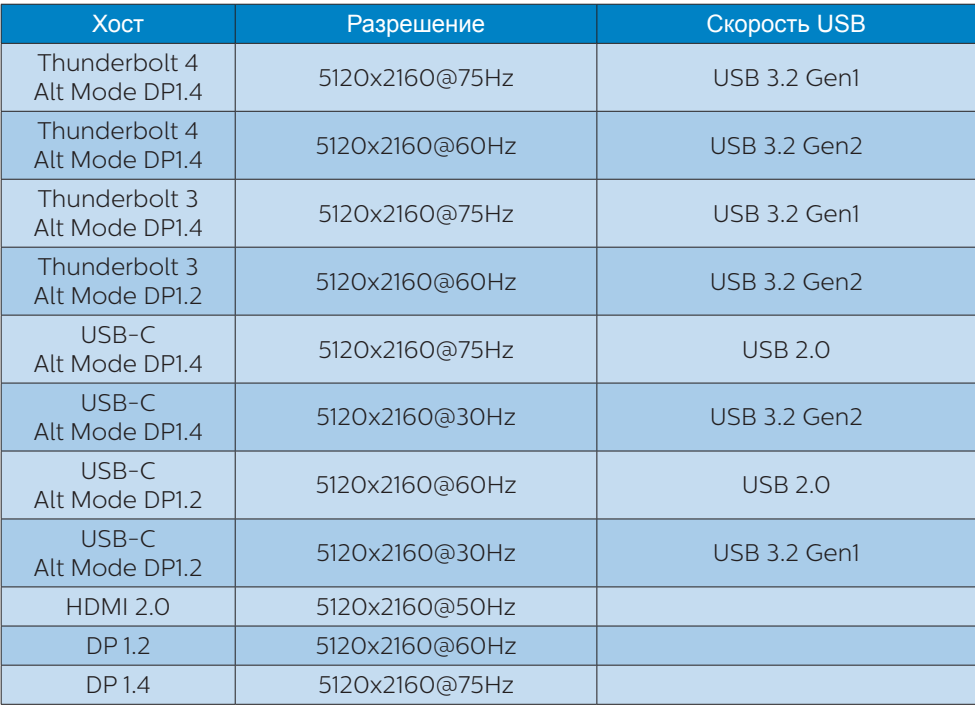

# Примечание

Чтобы монитор правильно работал с разрешением 5120 x 2160 при 75 Гц, 10 бит, видеокарта вашего ПК должна поддерживать технологию сжатия видеопотока Display Stream Compression (DSC).

# <span id="page-43-0"></span>**10.Управление питанием**

При использовании в ПК видеокарты или ПО, совместимого со стандартом VESA DPM, монитор может автоматически снижать энергопотребление, когда он не используется. При обнаружении ввода с помощью клавиатуры, мыши или другого устройства монитор выходит из спящего режима автоматически. В таблице ниже приведены параметры энергопотребления и сигналы данного режима автоматического энергосбережения:

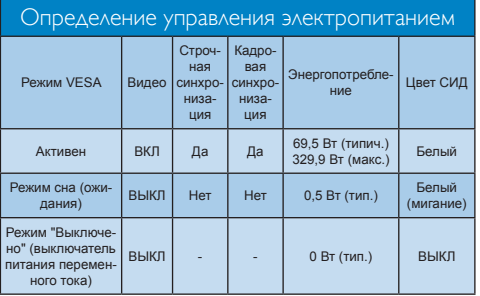

Следующая настройка используется для измерения энергопотребления монитора:

- Собственное разрешение: 5120 x 2160
- Контрастность: 50%
- Яркость: 70%
- Цветовая температура: 6500 К при полностью белой заливке
- Аудио и USB неактивны (Выкл.)

#### Примечание

Эти данные могут быть изменены без предварительного уведомления.

# <span id="page-44-0"></span>**11.Обслуживание покупателей и гарантийное обслуживание**

# **11.1 Политика компании Philips в отношении дефектов пикселей на мониторах с плоскими экранами**

Компания Philips стремится поставлять продукцию самого высокого качества. Мы используем передовые технологии производства и производим строгий контроль качества продукции. Однако в некоторых случаях при производстве мониторов с плоскими экранами, для которых используются тонкопленочные транзисторы, невозможно избежать появления дефектов пикселей и субпикселей. Ни один изготовитель не может гарантировать, что все выпускаемые панели будут содержать только бездефектные пиксели. Однако компания Philips гарантирует, что любой монитор с недопустимым числом дефектов будет отремонтирован или заменен в соответствии с предоставляемой на него гарантией. В данном разделе описаны различные типы дефектов пикселей и определено допустимое число дефектов для каждого типа. Для того чтобы было вынесено решение о ремонте или замене монитора в рамках предоставленной на него гарантии, число дефектов в мониторах с тонкопленочными транзисторами должно превышать допустимые уровни. Например, в мониторе могут быть дефектными не более 0,0004 % субпикселей. Кроме того, некоторые сочетания дефектов пикселей более заметны, чем другие, поэтому компания

Philips устанавливает для них более жесткие стандарты качества. Такую политику мы проводим во всем мире.

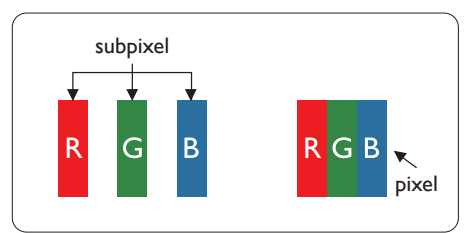

#### Пиксели и субпиксели

Пиксель или элемент изображения состоит из трех субпикселей основных цветов: красного, зеленого и синего. Из множества пикселей формируется изображение. Когда все субпиксели, образующие пиксель, светятся, три цветных субпикселя формируют один белый пиксель. Когда все три субпикселя не светятся, они образуют черный пиксель. Другие сочетания светящихся и не светящихся субпикселей выглядят как единые пиксели других цветов.

## Типы дефектов пикселей

Дефекты пикселей и субпикселей проявляются на экране по-разному. Определены две категории дефектов пикселей и несколько типов дефектов субпикселей в каждой из этих категорий.

## Дефекты в виде ярких точек

Яркие точки — вид дефекта, при котором пиксели или субпиксели всегда светятся, или "включены". Таким образом, яркая точка — это светлый субпиксель, который отображается на экране, даже если остальная часть монитора затемнена. Дефекты в виде ярких точек подразделяются на три следующих типа.

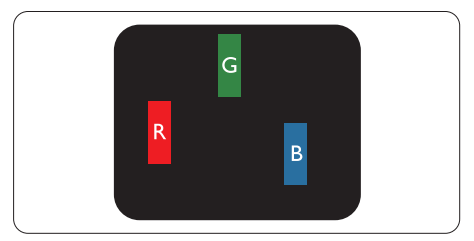

Светится один субпиксель — красный, зеленый или синий.

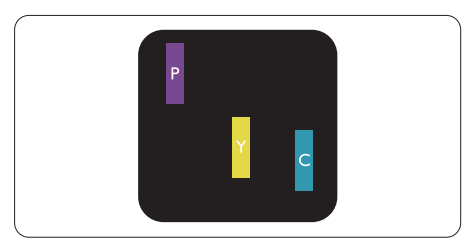

#### Светятся два соседних субпикселя:

- Красный + Синий = Фиолетовый
- Красный + Зеленый = Желтый
- Зеленый + Синий = Бирюзовый (Светло-

#### голубой)

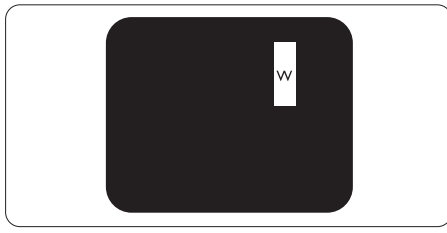

Светятся три соседних субпикселя (один белый пиксель).

## Примечание

Красная или яркая белая точка более чем на 50% ярче соседних, в то время как яркая зеленая точка на 30% ярче соседних.

## Дефекты в виде черных точек

Черные точки — вид дефекта, при котором пиксели или субпиксели всегда затемнены, или "выключены". Таким образом, черная точка — это темный субпиксель, который отображается на

экране, даже если остальная часть монитора светлая. Дефекты в виде черных точек подразделяются на три следующих типа.

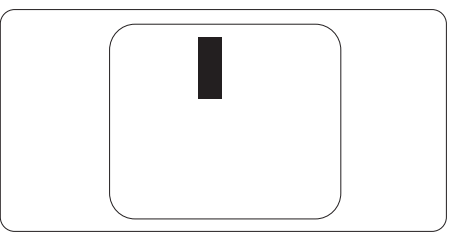

# Близость областей дефектов пикселей

Поскольку эффект от размещенных рядом областей дефектов пикселей и субпикселей одного типа может быть более существенным, компания Philips определяет также допуски на близость областей дефектов пикселей.

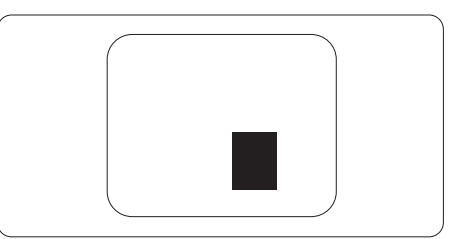

# Допуски на дефекты пикселей

Ремонт или замена монитора производится в случае выявления в течение гарантийного периода дефектов пикселей в мониторах с тонкопленочными транзисторами, используемыми в мониторах Philips с плоским экраном. При этом число дефектов пикселей или субпикселей должно превысить допуски, указанные в таблицах ниже.

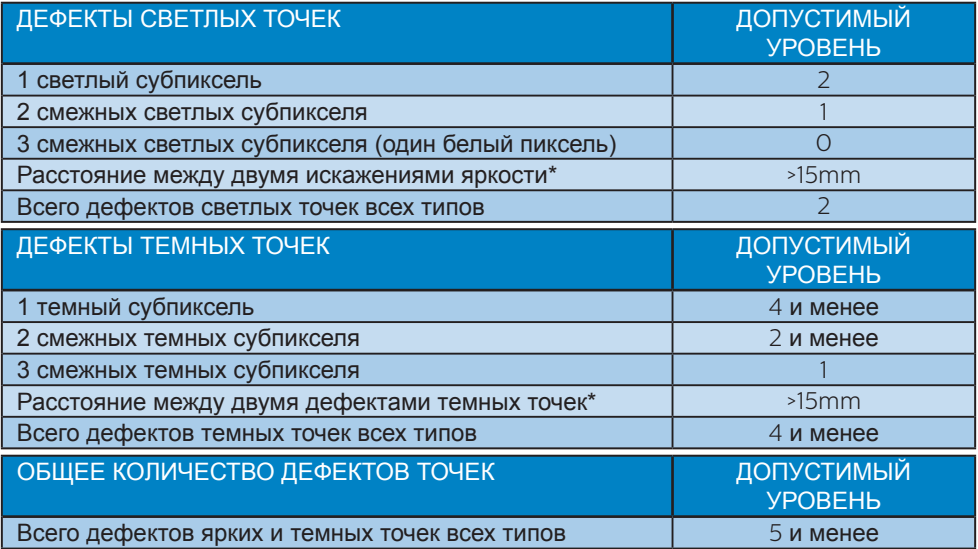

## Примечание

1 sau 2 subpixeli adiacenţi defecţi = 1 defect de afişare a punctelor

# <span id="page-47-0"></span>**11.2 Centre de asistenţă pentru clienţi şi garanţie**

Подробную информацию о гарантийных обязательствах и дополнительной технической поддержке, доступной для вашего региона, вы можете найти на веб-сайте www.philips.com/support или узнать в местном центре обслуживания покупателей продукции Philips.

Срок действия гарантии указан в разделе "Гарантийные обязательства" руководства с важной информацией.

Для получения расширенной гарантии или продления общего гарантийного срока в сертифицированных сервисных центрах предлагается пакет послегарантийного обслуживания.

Чтобы воспользоваться данной услугой, необходимо оплатить ее в течение 30 календарных дней с момента приобретения изделия. В течение срока действия расширенной гарантии предоставляются услуги по вывозу, ремонту и возврату изделия, однако пользователь оплачивает все издержки.

Если сертифицированный сервисный центр не может выполнить нужный ремонт в рамках предложенного пакета расширенной гарантии, мы по возможности найдем для вас альтернативное решение в течение всего срока действия приобретенной расширенной гарантии.

За дополнительной информацией обращайтесь к представителю сервисного центра Philips или в местный контактный центр (по телефону службы поддержки покупателей).

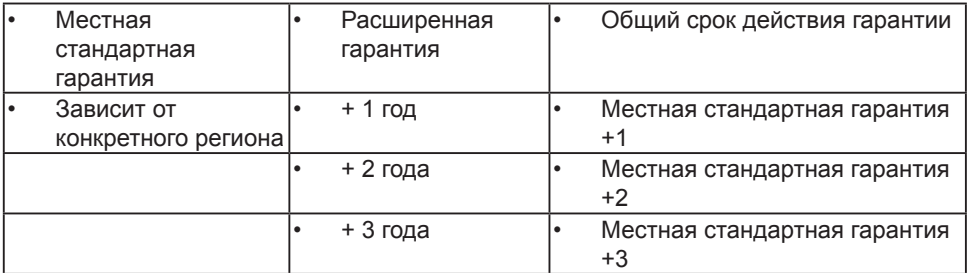

Ниже приводится телефон центра обслуживания покупателей продукции Philips.

\*\*Требуется подтверждение первоначальной покупки и оплаты расширенной гарантии.

#### Примечание

 Телефон региональной горячей линии обслуживания представлен в важном информационном руководстве, опубликованном на странице поддержки веб-сайта Philips.

# <span id="page-48-0"></span>**12.Поиск и устранение неисправностей, вопросы и ответы**

# **12.1 Поиск и устранение неисправностей**

На этой странице описаны неполадки, которые могут быть устранены пользователем. Если неполадку не удалось устранить с помощью рекомендаций на этой странице, обратитесь в сервисный центр Philips.

#### Распространенные неполадки

#### **Нет изображения (СИД питания не горит)**

- Убедитесь, что шнур питания подключен к розетке и разъему на задней части монитора.
- Убедитесь, что кнопка питания на передней панели монитора находится в положении ВЫКЛ, затем переведите ее в положение ВКЛ.

#### **Нет изображения (СИД питания горит белым)**

- Убедитесь, что компьютер включен.
- Убедитесь, что кабель передачи сигнала правильно подключен к компьютеру.
- Убедитесь, что в разъеме кабеля монитора нет погнутых контактов. Если такие контакты имеются, отремонтируйте или замените кабель.
- Возможно, включена функция энергосбережения.

#### **Сообщение на экране**

Check cable connection

- Убедитесь, что кабель передачи сигнала монитора правильно подключен к компьютеру. (Также см. краткое руководство пользователя).
- Убедитесь, что в разъемах кабеля отсутствуют гнутые контакты.
- Убедитесь, что компьютер включен.

#### **Видны дым и искры**

- Не выполняйте никаких действий по поиску и устранению неисправностей.
- В целях безопасности немедленно отключите монитор от сети питания.
- Немедленно обратитесь в службу поддержки клиентов Philips.

#### Проблемы с изображением

#### **Изображение расплывчатое, нечеткое или слишком темное**

• Настройте контрастность и яркость в экранном меню.

#### **После выключения монитора на экране остается «остаточное» изображение, «выгорание» или «фантомное» изображение.**

- Непрерывное отображение неподвижного или статического изображения в течение длительного времени может привести к «выгоранию» экрана, также называемому «остаточным» или «фантомным» изображением. «Выгорание» экрана, «остаточное» или «фантомное» изображение является широко известной особенностью ЖК-мониторов. В большинстве случаев «выгорание», «остаточное» или «фантомное» изображение после выключения питания постепенно исчезают.
- Всегда запускайте экранную заставку, если монитор не используется.
- При долгом отображении статичного изображения на экране ЖК-монитора

<span id="page-49-0"></span>запускайте периодическое обновление экрана.

• Если не использовать экранную заставку или приложение для периодического обновления экрана, могут появиться серьезные признаки «выгорания», «остаточного» или «фантомного» изображения, которые не исчезают и не могут быть устранены путем ремонта. Типы повреждения, указанные выше, под гарантию не подпадают.

#### **Изображение искажено. Текст имеет неровные края или размыт.**

• Установите на ПК разрешение экрана, соответствующее рекомендуемому.

#### **На экране имеются точки зеленого, красного, черного или белого цвета**

• Эти точки являются нормальным явлением для современной технологии изготовления ЖК-экранов. Для получения дополнительной информации см. раздел Политика Philips относительно поврежденных пикселей.

#### **Индикатор «включенного питания» светится слишком ярко.**

• Яркость индикатора питания можно настроить в подменю LED Setup (Настройка СИД) основных настроек экранного меню.

Для получения дополнительной поддержки см. контактные данные Сервисного центра, приведенные в руководстве "Важная информация", и обратитесь к представителю сервисного центра Philips.

\*Набор функций зависит от модели конкретного монитора.

# **12.2 Общие вопросы**

- В1. Что делать, если после подключения монитора отображается сообщение "Cannot display this video mode" (Работа в этом видеорежиме невозможна)?
- О: Рекомендуемое разрешение для этого монитора: 5120 x 2160.
- Отключите все кабели, затем подключите к ПК ранее использовавшийся монитор.
- В меню Пуск ОС Windows выберите Панель управления. В окне панели управления выберите значок Экран. В разделе Экран панели управления выберите вкладку «Настройки» экрана.

В области «Разрешение экрана» сдвиньте ползунок в положение 5120 x 2160 пикселей.

- Нажмите кнопку «Дополнительно» и выберите для параметра Частота обновления экрана значение 60 Гц, затем нажмите кнопку OK.
- Перезагрузите компьютер и повторите шаги 2 и 3, чтобы убедиться, что выбран режим 5120 x 2160.
- Выключите компьютер, отключите старый монитор и подключите ЖК-монитор Philips.
- Включите монитор, затем включите ПК.
- В2. Какова рекомендуемая частота обновления ЖК-монитора?
- О: Для ЖК-монитора рекомендуется устанавливать частоту обновления 60 Гц. При наличии дефектов изображения можно выбрать значение до 75 Гц и проверить, поможет ли это устранить дефекты.
- В3. Что за файлы .inf и .icm? Как установить драйверы (.inf и .icm)?
- О: Для вашего монитора доступны файлы драйверов. При первой установке монитора операционной системе компьютера могут потребоваться драйверы монитора (файлы .inf и .icm). Выполните инструкции, указанные в вашем руководстве пользователя, драйверы монитора (файлы .inf и .icm) будут установлены автоматически.
- В4. Как настроить разрешение?
- О: Доступные значения разрешения определяются параметрами видеокарты и монитора. Нужное разрешение можно выбрать в окне «Свойства: Экран», вызываемом из панели управления Windows®.
- В5: Что делать, если я запутался в настройках монитора посредством экранного меню?
- О: Нажмите кнопку ■, затем выберите команду 'Setup' >'Reset' для возврата к настройкам по умолчанию.
- В6. Устойчив ли экран ЖК-монитора к царапинам?
- О: Рекомендуется не подвергать поверхность экрана, защищенную от повреждений, чрезмерным воздействиям. При перемещении монитора убедитесь, что на поверхность экрана не воздействуют никакие предметы или давление. В противном случае это может повлиять на гарантию.
- В7. Как чистить поверхность ЖК-монитора?
- О: Для обычной чистки используйте чистую мягкую ткань. Для очистки сильных загрязнений используйте изопропиловый спирт. Не используйте другие чистящие

жидкости, такие как этиловой спирт, этанол, ацетон, гексан и т.п.

- В8. Можно ли менять настройки цвета монитора?
- О: Да, параметры цветопередачи можно изменить, выполнив следующие действия.
- Нажмите «OK» для отображения экранного меню.
- Нажмите «стрелку вниз» выберите пункт «Color» (Цвет), затем нажмите «OK» для входа в меню настройки цвета и выберите один из следующих трех параметров.
	- 1. Color Temperature (Температура цвета): Родной, 5000K, 6500K, 7500K, 8200K, 9300K и 11500K. При выборе значения 5000K цвета на кране выглядят «теплыми, с красноватым оттенком», а при выборе значения 11500K цвета выглядят «холодными, с голубоватым оттенком".
	- 2. sRGB. Это стандартная настройка для обеспечения правильной цветопередачи между различными устройствами (цифровыми камерами, мониторами, принтерами, сканерами и т. п.).
	- 3. User Define (Задается пользователем): Пользователь сам настраивает цветопередачу, регулируя уровень красного, зеленого и синего цветов.

#### Примечание

Показания измерения цвета объекта при его нагревании. Значение выражается в абсолютной шкале (градусы Кельвина). Низкие температуры по шкале Кельвина, такие как 2004K, соответствуют красному цвету, высокие, такие как 9300K, синему. Нейтральная температура 6504K соответствует белому цвету.

- В9. Могу ли я подключать ЖК-монитор к любым моделям ПК, рабочим станциям и компьютерам Mac?
- О: Да. Все ЖК-мониторы Philips полностью совместимы со стандартными ПК, компьютерами Mac и рабочими станциями. Для подключения к компьютеру Mac может потребоваться кабель-адаптер. Для получения дополнительных сведений обратитесь к торговому представителю Philips.
- В10. Поддерживают ли ЖК-мониторы Philips стандарт Plug-and-Play?
- О: Да, мониторы поддерживают стандарт Plug-and-Play в ОС Windows 11/10/8.1/8
- В11. Что такое выгорание изображения, остаточное или фантомное изображение на ЖК-мониторах?
- О: Непрерывное отображение неподвижного или статического изображения в течение длительного времени может привести к «выгоранию» экрана, также называемому «остаточным» или «фантомным» изображением. «Выгорание» экрана, «остаточное» или «фантомное» изображение является широко известной особенностью ЖК-мониторов. В большинстве случаев так называемое «выгоревшее изображение», «остаточное изображение» или «побочное изображение» постепенно исчезает после выключения монитора.

Всегда включайте заставку, если монитор не используется. При долгом отображении статичного изображения на экране ЖК-монитора запускайте периодическое обновление экрана.

# Внимание!

Если не использовать экранную заставку или приложение для периодического обновления экрана, могут появиться серьезные признаки «выгорания», «остаточного» или «фантомного» изображения, которые не исчезают и не могут быть устранены путем ремонта. Типы повреждения, указанные выше, под гарантию не подпадают.

- В12. Почему на экране текст отображается нечетко, а символы имеют неровные края?
- О: Этот ЖК-монитор обеспечивает оптимальную производительность при штатном разрешении 5120 x 2160. Используйте это разрешение для наиболее качественного отображения.
- В13. Как мне разблокировать/заблокировать горячую клавишу?
- О: Чтобы заблокировать экранное меню, нажмите и удерживайте **E**/ОК кнопку при выключенном мониторе, а затем нажмите кнопку для включения монитора. Чтобы разблокировать экранное меню, нажмите и удерживайте кнопку  $\textcircled{\textsf{m}}$ /ОК кнопку при выключенном мониторе, а затем нажмите  $\bigcirc$  кнопку для включения монитора.

Display controls unlocked

**Display controls locked** 

В14: Где находится руководство с важной информацией, указанное в EDFU?

- О: Руководство с важной информацией можно загрузить на странице поддержки веб-сайта Philips.
- В15. Почему не определяется вебкамера Windows Hello моего монитора, а также параметр распознавания лиц неактивен?
- О: Чтобы устранить эту неполадку, выполните следующие действия для повторного обнаружения веб-камеры.
	- 1. Нажмите на кнопки Crtl + Shift + ESC для запуска диспетчера задач Microsoft Windows.
	- 2. Выберите метку "Службы".

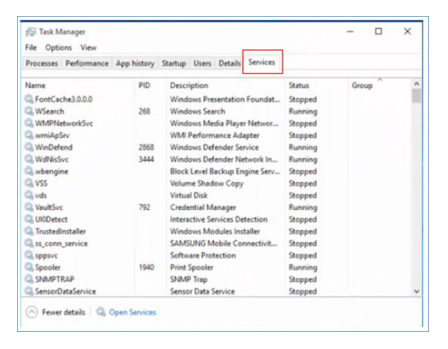

- 3. Прокрутите страницу вниз и выберите "WbioSrvc" (Биометрическая служба Windows). Если отображается состояние "Выполняется", щелкните правой кнопкой, чтобы сначала остановить службу, а затем перезапустите службу вручную.
- 4. Затем вернитесь в меню параметров входа в систему для настройки веб-камеры Window Hello.

# <span id="page-53-0"></span>**12.3 Ответы на часто задаваемые вопросы по Multiview**

- В1: Можно ли увеличить подокно PiP?
- О: Да. Можно выбрать один из трех размеров: [Small] (Маленький), [Middle] (Средний), [Large] (Крупный) Нажмите кнопку для вызова экранного меню. Выберите элемент [PIP Size] (Размер PIP) из главного меню [PIP / PBP].
- В2: Как прослушивать аудиозаписи отдельно от видео?
- О: Обычно источник аудиосигнала связан с главным источником изображения. Чтобы изменить источник входного аудиосигнала (например, слушать MP3 плеер отдельно, независимо от источника входного видеосигнала), нажмите кнопку для вызова экранного меню. Выберите элемент [Audio Source] (Источник аудиосигнала) из главного меню [Audio] (Аудио).

Обратите внимание, что при следующем включении монитор по умолчанию выберет источник аудиосигнала, выбранный при последнем включении. Чтобы снова изменить его, вам придется повторить действия по выбору нового желаемого источника аудиосигнала, который будет использоваться «по умолчанию».

- В3: Почему при включении режима PIP/PBP второстепенные окна мерцают?
- О: Это происходит потому, что для источника видеосигнала второстепенных окон

установлена чересстрочная синхронизация (i-timing). Выберите для источника сигнала второстепенных окон прогрессивную синхронизацию (P-timing).

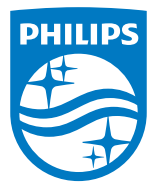

2023 © TOP Victory Investments Ltd. Все права защищены.

Изготовление и продажа данного изделия является ответственностью Top Victory Investments Ltd. Гарантия на данное изделие предоставляется компанией Top Victory Investments Ltd. Philips и эмблема Philips Shield являются зарегистрированными товарными знаками компании Koninklijke Philips N.V. и используются по лицензии.

Характеристики могут быть изменены без предварительного уведомления.

Версия: M1140BU6903E1WWL